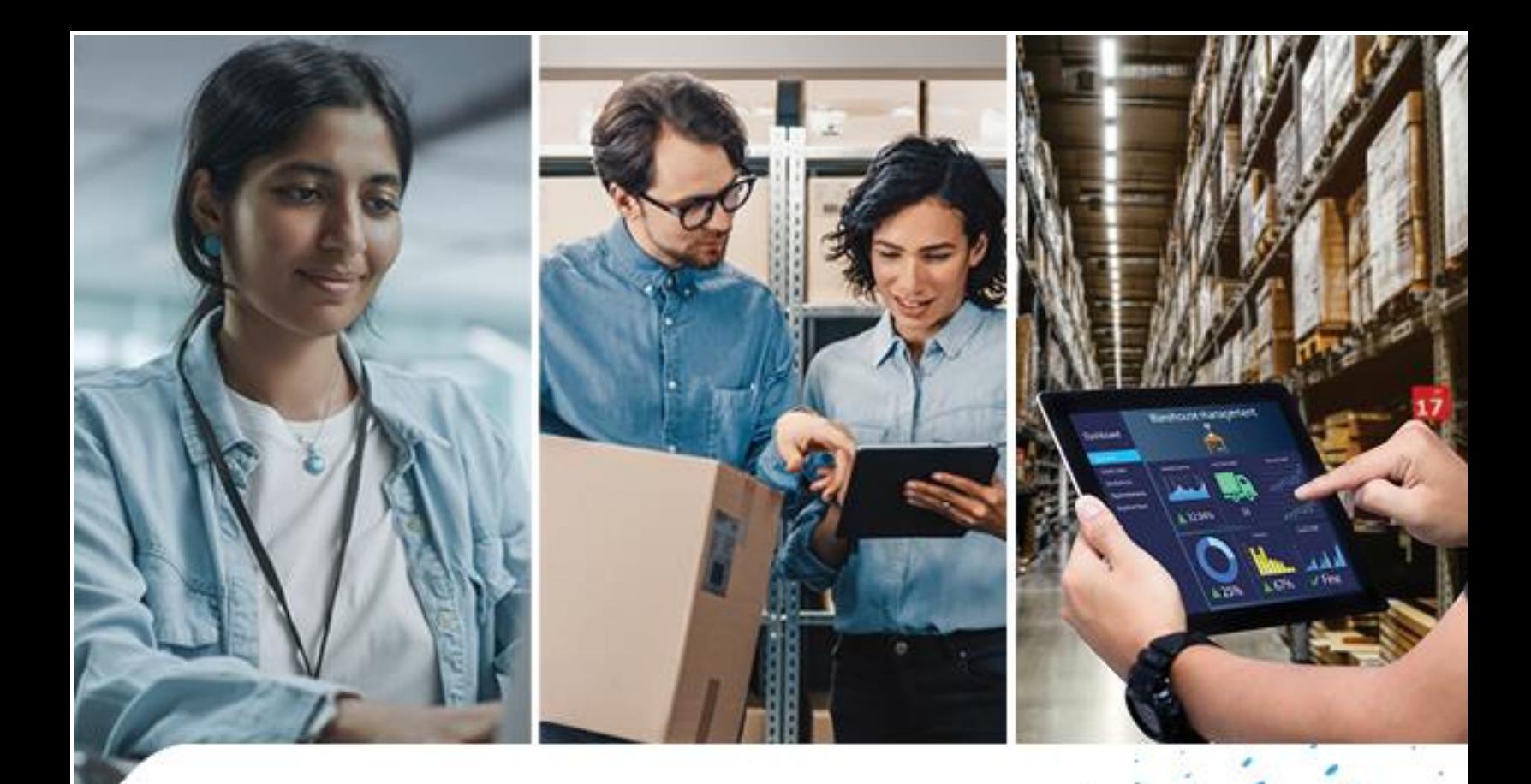

# **Commerce Portal User Guide**

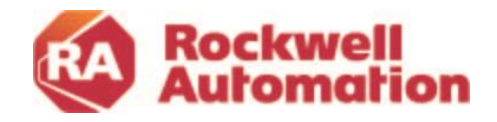

## Contents

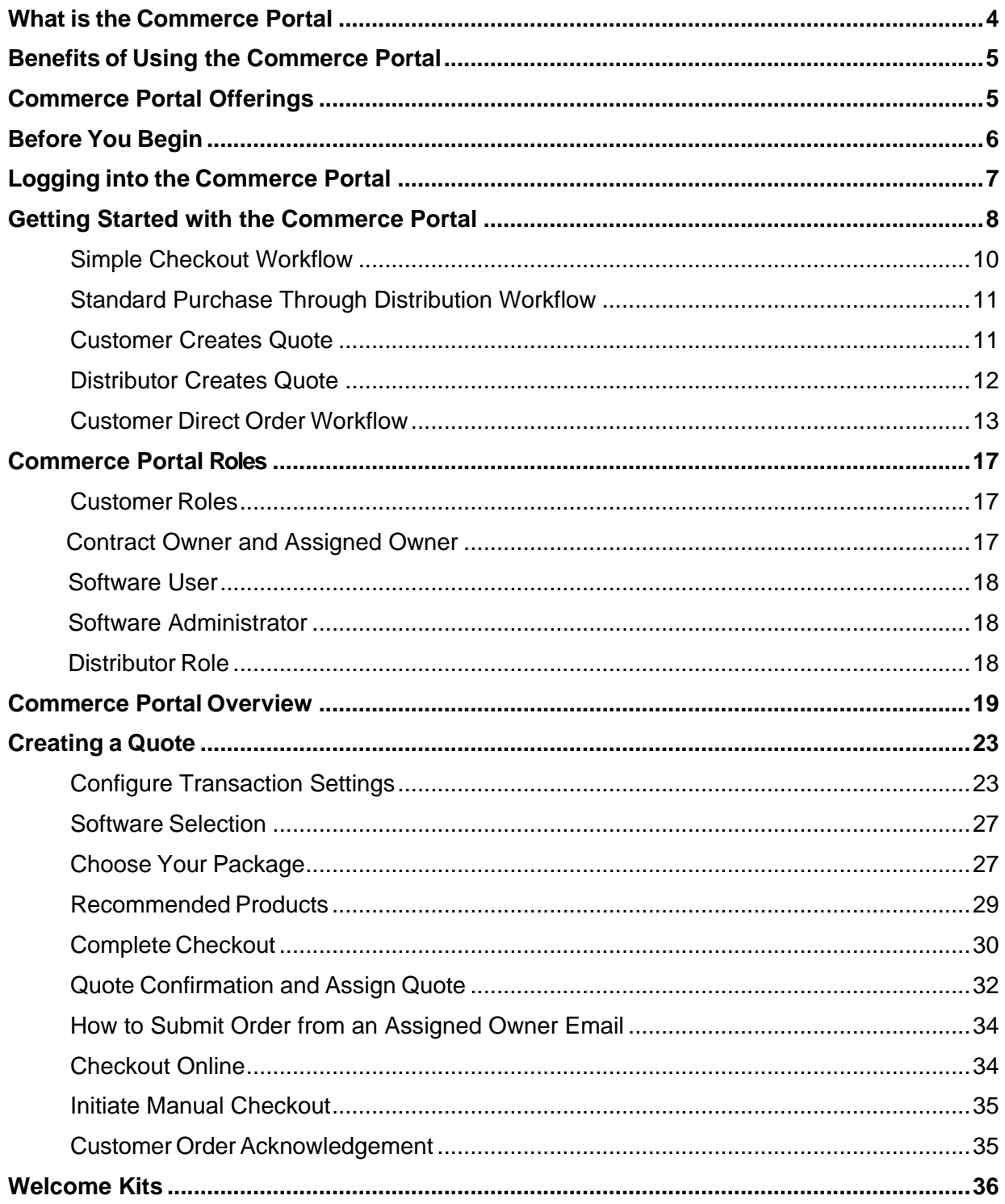

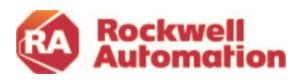

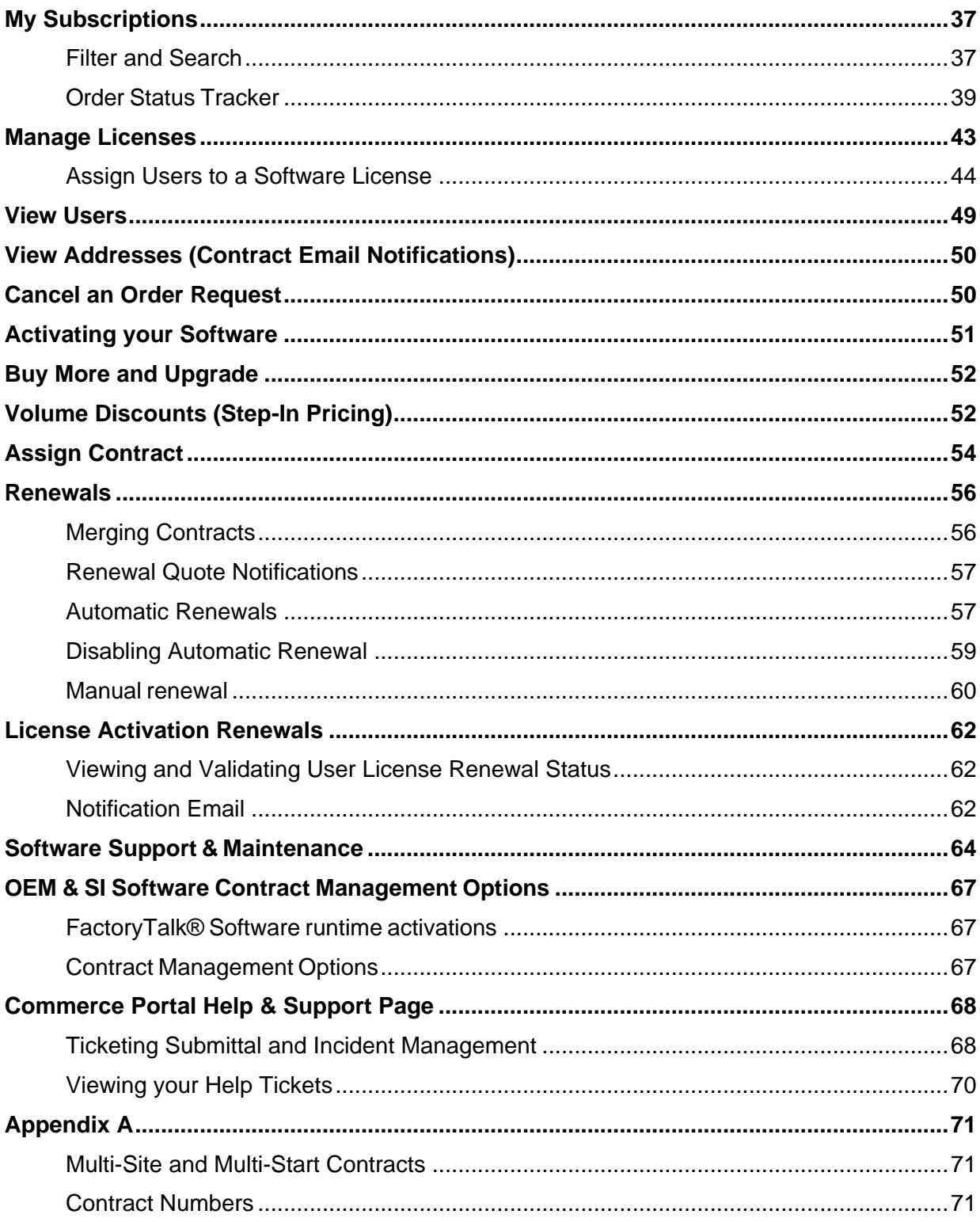

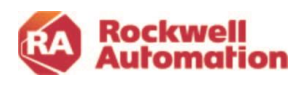

### <span id="page-3-0"></span>**What is the Commerce Portal**

- The Commerce Portal is part of the Rockwell Automation e-commerce environment and Ine Commerce Portal is part of the Rockwell Automation e-commerce environing.<br>Serves as a software ordering, registration, and license management platform.
- It is a platform to enable you to have visibility and management of all your software 2. It is a platform to enable<br>2. contracts and licenses.
- The Commerce Portal is a web-based platform where you can shop and purchase S. The Commerce Portal is a web-based platform where you can shop and purchase<br>S. software products that are all bundled with 1 year of technical maintenance and support.

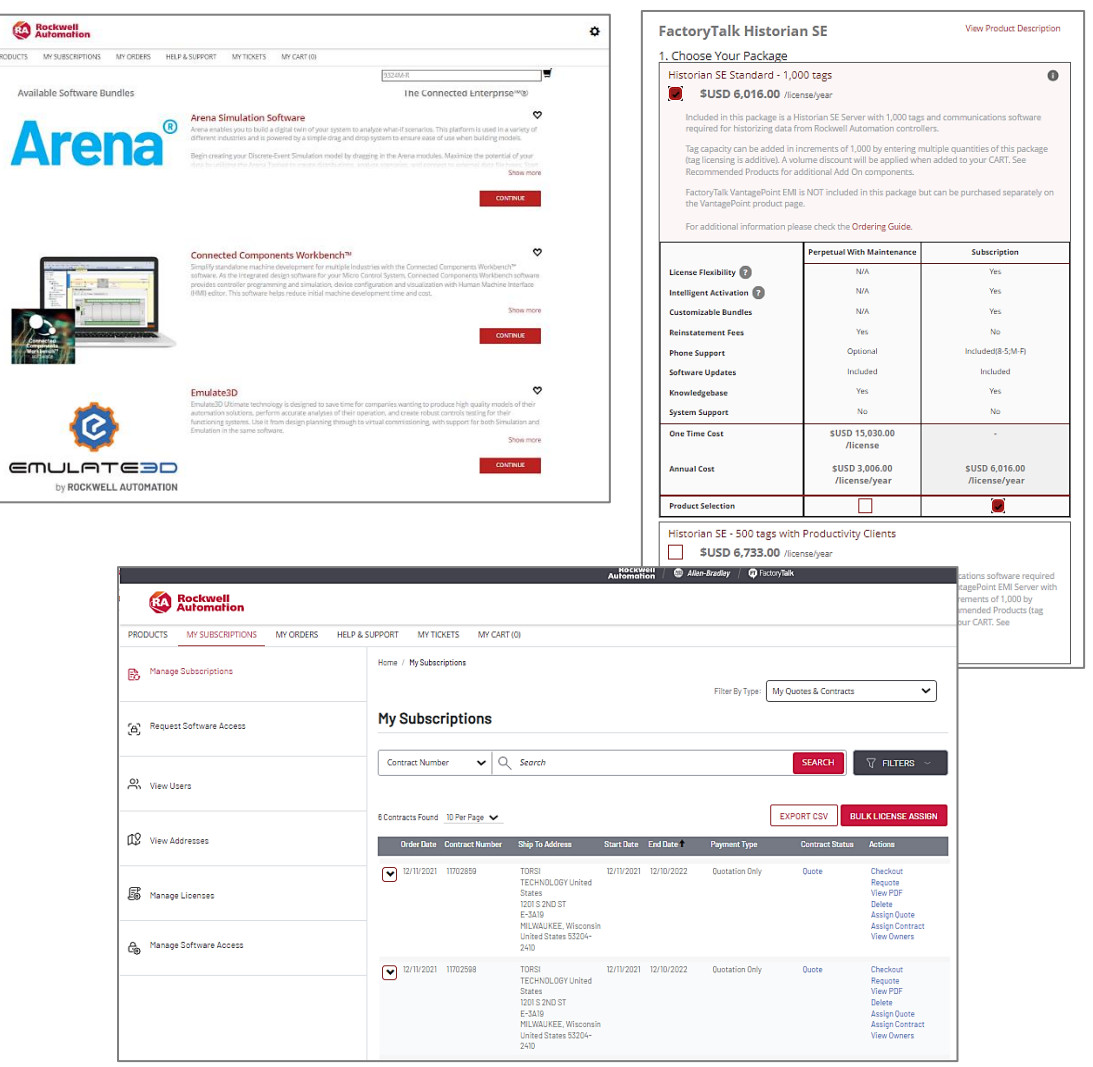

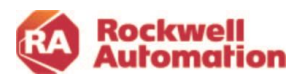

## <span id="page-4-0"></span>**Benefits of Using the Commerce Portal**

Purchasing software through the Commerce Portal provides a single location from which to purchase, manage, upgrade, and renew your software contracts with Rockwell Automation.

When using the Commerce Portal, you have these great benefits:

- Software is downloaded, installed, and activated on your computer (or on those you designate as software users)
- Visibility to all your software licenses being used (by whom and where)
- Flexibility to change/modify your software package on each activation at renewal
- Flexibility in the length and start date of the contract and billing methods
- Automatic renewal

### <span id="page-4-1"></span>**Commerce Portal Offerings**

- FactoryTalk Design, Operation and Maintenance suite software offerings
- 1<sup>st</sup> year technical support and maintenance included with all software as well as options for upgrading your support
- Subscription and Software as a Service (SaaS) offerings available

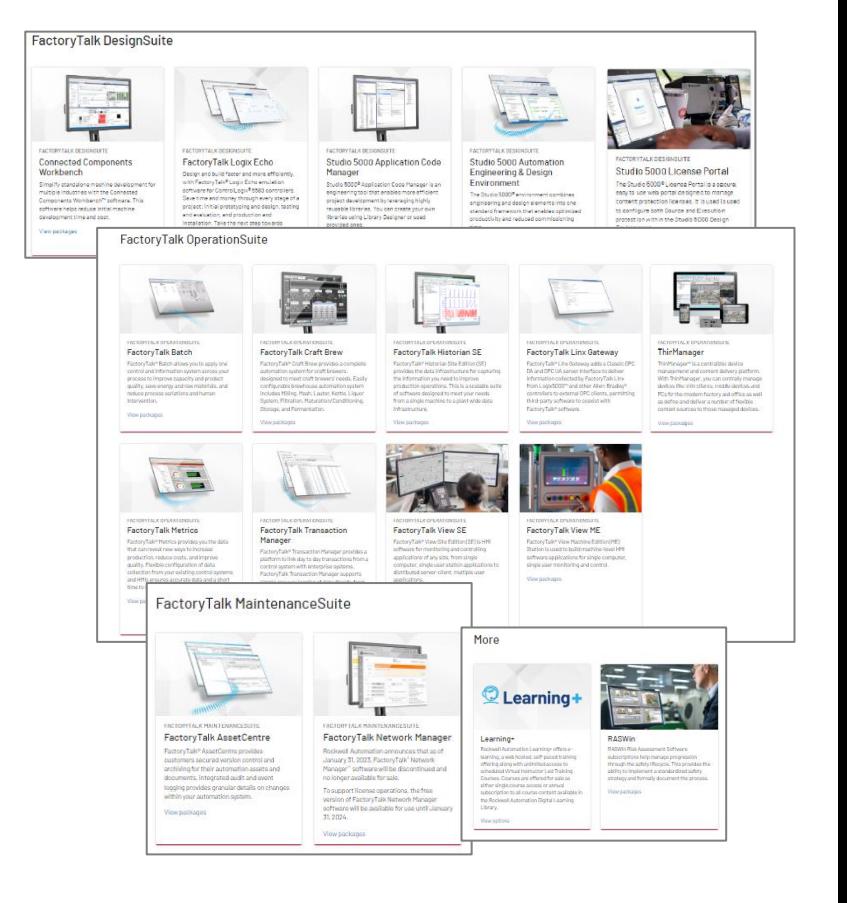

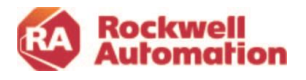

### <span id="page-5-0"></span>**Before You Begin**

The Commerce Portal is used by Rockwell Automation customers, distributors, and Rockwell Automation salespeople to create quotes, place software orders, add users to licenses, and to view order status. Certain functions may be limited based upon who is logging into the Commerce Portal and what function they are performing.

#### What to Know

- 1. The Commerce Portal requires registration to the Rockwell Automation [Knowledgebase](https://rockwellautomation.custhelp.com/) and you must have a valid "sold-to" BPID (Business Product ID) with Rockwell Automation.
- 2. You must accept the supplemental License Agreement prior to your software order being fulfilled. Note- for Simple Checkout transactions, your Order Request Confirmation email will contain a link to the terms and conditions that you are agreeing to when clicking the Completing Order Request button.
- 3. You can purchase through your local distributor or order directly with Rockwell Automation. You do have an option for a "hands-off" approach to purchasing software in the Commerce Portal.
- 4. All purchases through the Commerce Portal have maintenance and support included for the first term. Your maintenance and support can be renewed from the 120 Day Renewal Notification email or the Commerce Portal.
- 5. Software cannot be ordered in bulk and split into separate serial numbers. Quantities are consolidated into a single serial number on a single contract.
- 6. Software and Maintenance contract ownership can be transferred using the Commerce Portal. Activation License transfer must be done via Manage Licenses in the Commerce Portal.

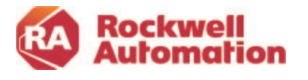

## <span id="page-6-0"></span>**Logging into the Commerce Portal**

Log in to Commerce Portal at **commerce.rockwellautomation.com.** 

A Knowledgebase login is required for entry - available at: [https://rockwellautomation.custhelp.com/.](https://rockwellautomation.custhelp.com/)

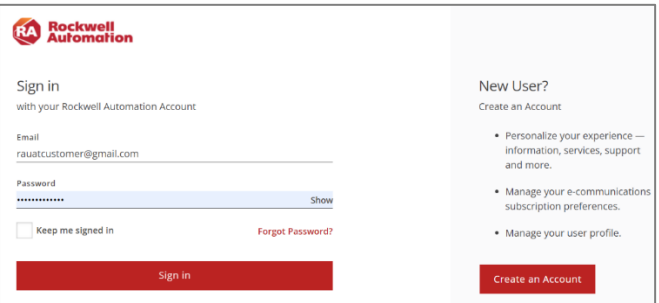

Click **Sign In** to log into your Rockwell Automation Knowledgebase credentials or select **Create an Account** to create a new account. Your account will be created automatically, and you will be able to log in and place an order or submit an existing quote.

If you have a quote that has been assigned to you before you have created a login for the Rockwell Automation Knowledgebase, your account will be synchronized when your login is created, and you will be able to view your quotes in My Subscriptions.

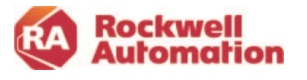

## <span id="page-7-0"></span>**Getting Started with the Commerce Portal**

This chapter provides a quick overview of how to quickly get started with the Commerce Portal to complete an order request, allocate activation licenses and download and activate software. More detailed steps are included in later chapters.

Creating quotations and submitting them for purchase in the Commerce Portal is completed in a few easy steps. From within the Commerce Portal, select the software you need and place your orders through your local distributor or make your purchase direct to Rockwell Automation. A Welcome Kit email will be sent to you with instructions for downloading, activating and allocating activation licenses to software users.

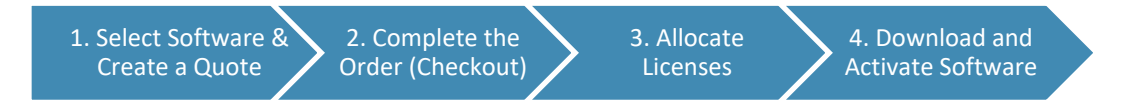

If you prefer a "hands off" approach to using the Commerce Portal, use our Simple Checkout Workflow process. .<br>Nil © Alesandry | © lichnyl

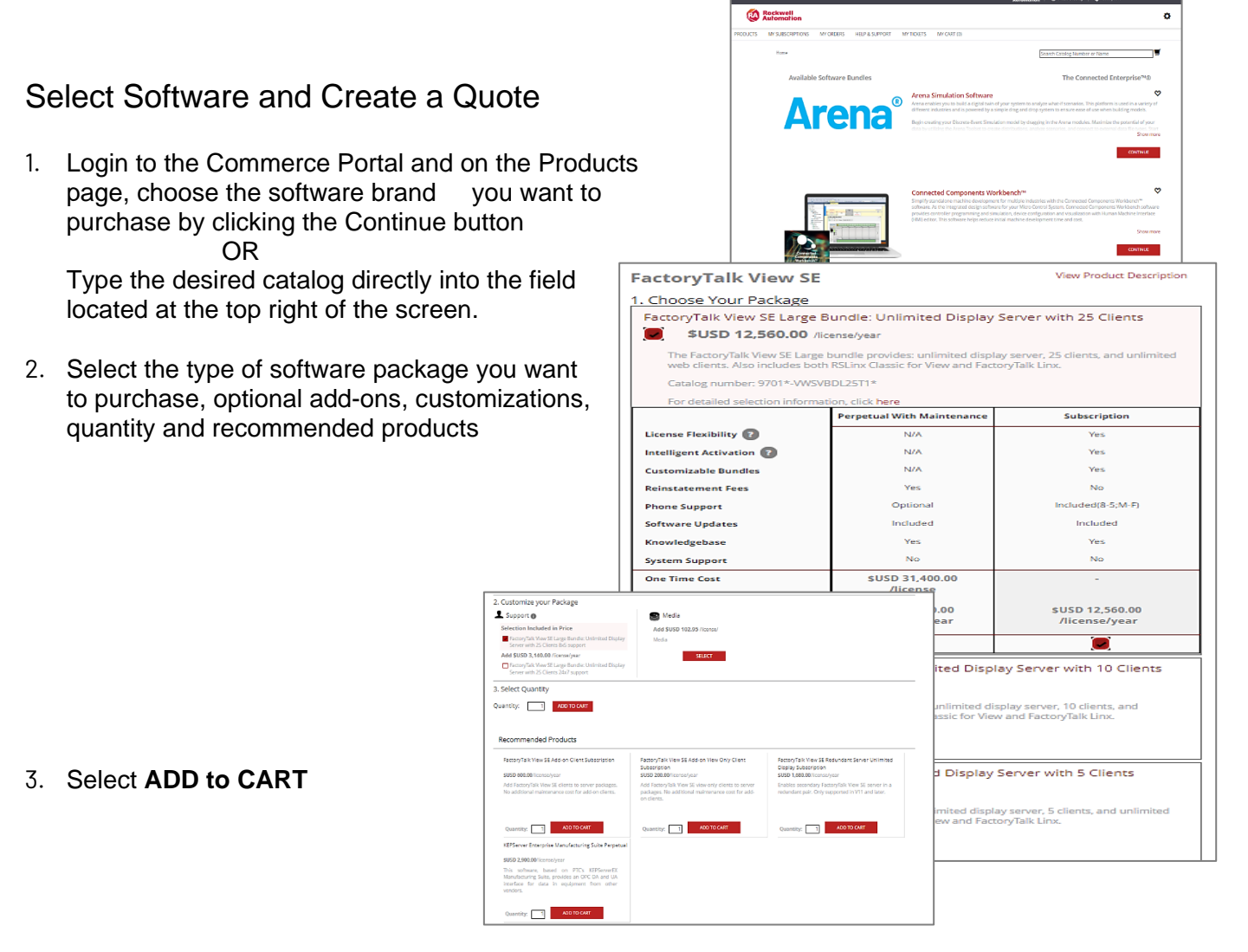

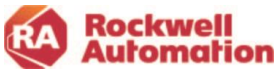

- 4. Choose **CHECKOUT** or click the **CART** icon when completed shopping
- 5. Review your CART and click **CHECKOUT**
- 6. Review the details of your quote and choose **EDIT** to change any of the settings

7. Enter your PO only if you wish to checkout and submit and order request otherwise leave empty for your quote

- 8. Check the boxes regarding purchasing through distribution and that you agree to the End User License Agreement
- 9. Click **GENERATE QUOTE**

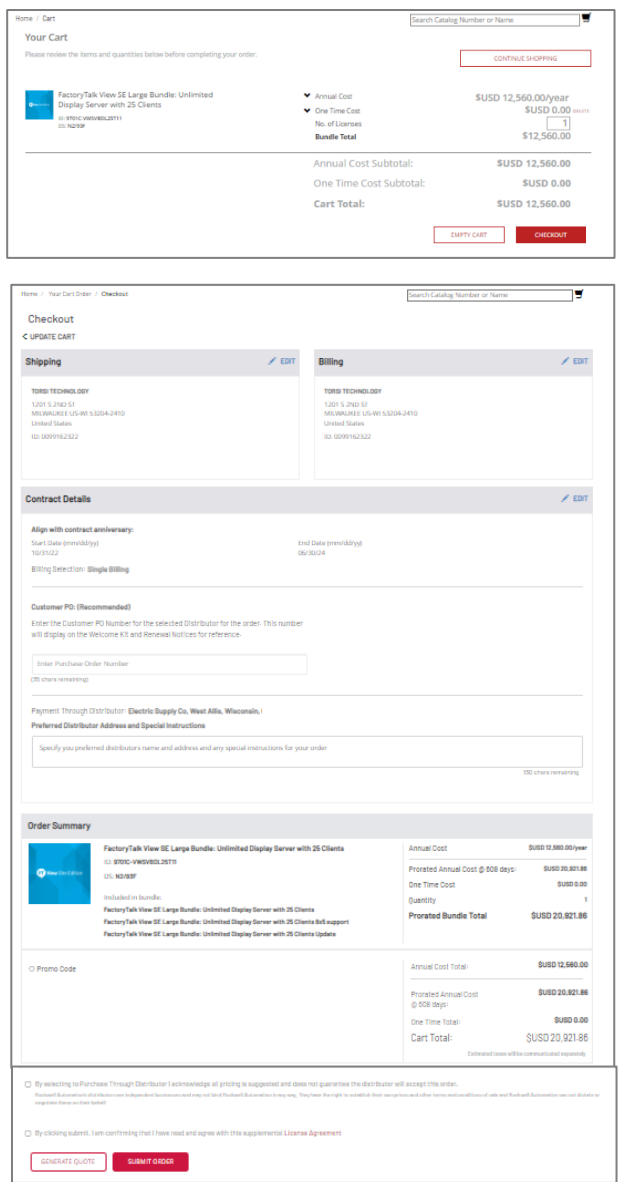

### 2. Complete the Order

**Use the Simple Checkout Workflow**- if you prefer to have a "hands-off" approach and allow your distributor to complete the order request for you.

OR

**Use the Purchase through Distribution Workflow**- if you prefer to submit your own order request in the Commerce Portal and the transaction be purchased through distribution. OR

**Use the Purchase Direct Workflow**- if you prefer to submit your own order request in the Commerce Portal and the transaction be purchased directly with Rockwell Automation.

Rockwell<br>Automation

Quote #: quote  $ii$ 

Customer Quote Assigned / Ready for Re Action Required: Customer

### <span id="page-9-0"></span>Simple Checkout Workflow

- 1. Your distributor creates a quote on your behalf within the Commerce Portal. You will receive a quote confirmation email with details to review.
- 2. When you are ready to purchase, provide your PO to your distributor. They will add your PO to the quote and assign you as the owner of the contract. This action will initiate an order request and an email confirmation will be sent to you.
- 3. Simply, click the *Complete Order Request* button from within the email confirmation you receive. You will only need to click this button once, on your first transaction with Rockwell Automation. *If you are a returning customer*, a Simple Checkout order will be placed automatically, so you do not need to take any additional actions. An order confirmation email will be sent to you with the order details.
- 4. On the contract start date, you will receive a Welcome Kit email with instructions on downloading and activating software and how to assign licenses to software users.
- **Action Required: New Customer** Please review and approve this order requested by John Smith (john.smith@radist.com). Orders are generally processed within 1 business day. See below fo required next steps. What you need to do Order request: order # Customer PO: xxxxxxx Distributor PO: yyyyyyy Start date: month day, year ou are consenting to all Rockwell Auto End date: month day, year Automatic renewal: on/off Check Out Now Assign a Q What you need to do Review the order summary below. If everything looks acci  $\check{8}$ you can complete your order request. By completing this order request, you are consenting to Rockwell Automation <u>terms and</u> conditions. If you have questions or concerns, please contact John Smith (john.smith@ra-dist.com). **Siete Order F Get Support** If you need assistance at any time, you have options: Contact your local authorized distributor. REVERE ELECTRIC SUPPLY CO<br>1515 Walnut Ridge Dr Rm Y<br>Hartland, Wisconsin United States - 53029-9317 · Submit a support ticket: • Log in to the commerce portal • Click on Help from the main menu + Reference your contract number in the text box.

Simple Order Request Ready for Review

**Rockwell**<br>Automation

- · Submit your inquiry.
- For login issues, contact us here.
- 5. Your distributor can allocate licenses to software users for you in the Commerce Portal. On the contract start date, Welcome Kit emails will be sent to those users with instructions on activating their software.

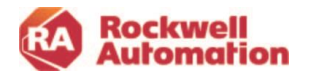

## <span id="page-10-0"></span>Standard Purchase Through Distribution Workflow

### <span id="page-10-1"></span>Customer Creates Quote

- 1. Create a quote in the Commerce Portal by selecting a product.
- 2. Click the gear icon to set the Transaction Settings for your quote. Select the shipping and billing addresses, distributor to purchase through, and any special price agreements you may have with Rockwell Automation. You will receive a quote confirmation email with details to review.
- 3. Complete the checkout in the Commerce Portal by entering your PO and other information needed and click the **SUBMIT ORDER** button. Review your order confirmation email that will be sent to you with details.
- 4. Send a copy of your PO to your local distributor as they will need this confirmation to complete the order processing of your transaction.
- 5. On the contract start date, you will receive a Welcome Kit email with instructions on downloading and activating software and how to assign licenses to software users.

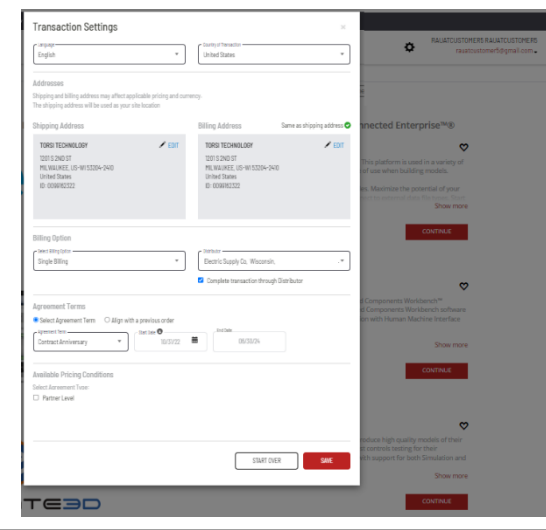

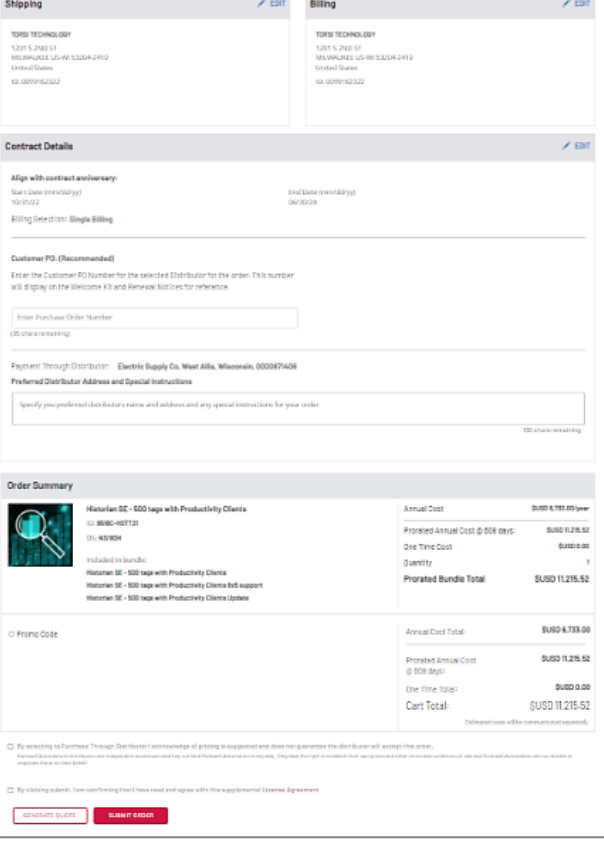

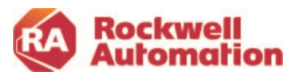

#### <span id="page-11-0"></span>Distributor Creates Quote

- 1. A quote is created in the Commerce Portal by your distributor. If the distributor creates the quote, they will need to assign you as the contract owner for you to complete checkout. A quote confirmation to be emailed to you.
- 2. Click the **Check Out Now** button in the email to navigate to your quote in the Commerce Portal and complete the checkout.
- 3. Enter your PO and other information into to the checkout screen and click **SUBMIT ORDER**
- 4. Send a copy of your PO to your local distributor as they will need this confirmation to complete the order processing of your transaction.

5. On the contract start date, you will receive a Welcome Kit email with instructions on downloading and activating software and how to assign licenses to software users.

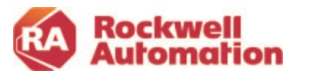

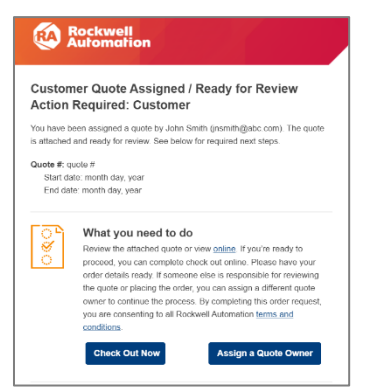

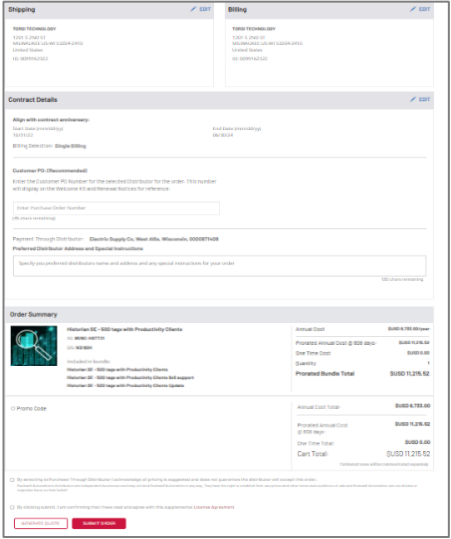

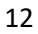

### <span id="page-12-0"></span>Customer Direct Order Workflow

- 1. Create a quote in the Commerce Portal by selecting a product.
- 2. Click the gear icon to set the Transaction Settings for your quote.
	- Select the shipping and billing addresses and any special price agreements you may have with Rockwell Automation.
	- Choose **No Distributor** for the distributor field in a direct order. You will receive a quote confirmation email with details to review.
- 3. Complete the checkout in the Commerce Portal by entering and attaching your PO and completing information needed.
- 4. Click the **SUBMIT ORDER** button. Review your order confirmation email that will be sent to you with details.
- 5. On the contract start date, you will receive a Welcome Kit email with instructions on downloading and activating software and how to assign licenses to software users.

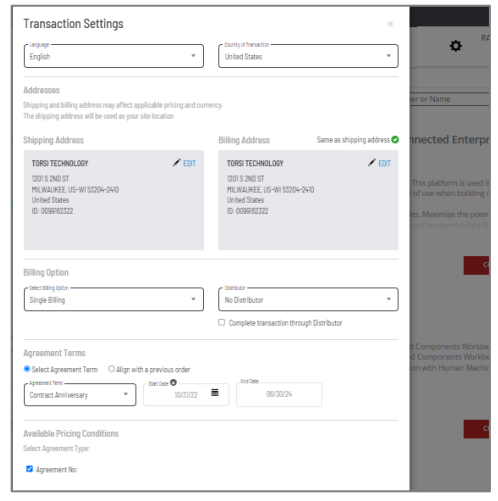

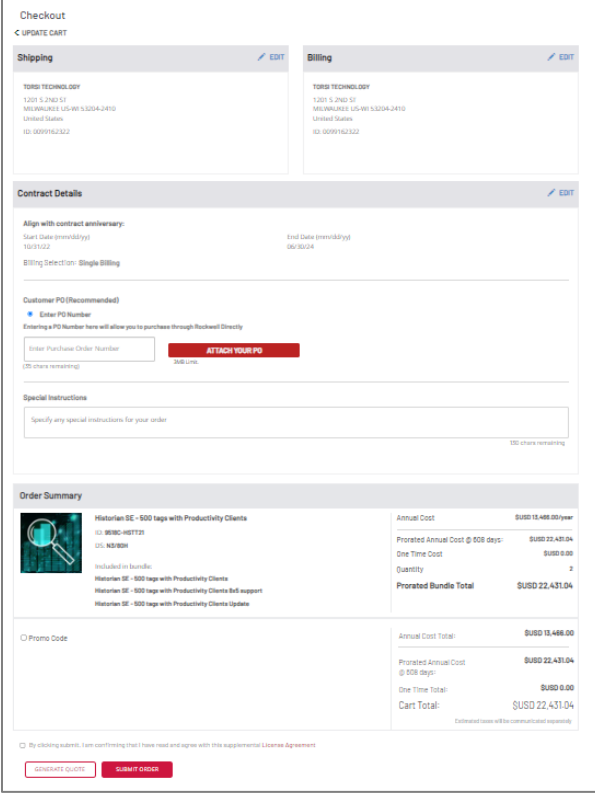

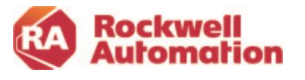

### 3. Allocate Licenses to Software Users

The Manage Licenses page of the Commerce Portal provides a dashboard of your quotes and contracts, software products purchased and license allocation information. Contract owners, those assigned as Commerce Portal software administrators, and distributor administrators can allocate licenses to software users.

1. Access Manage Licenses by clicking the **Manage Licenses** button from within your Welcome Kit email. or

Log in to the Commerce Portal, choose **My Subscriptions** from the top menu and then select **Manage Licenses** from the left pane.

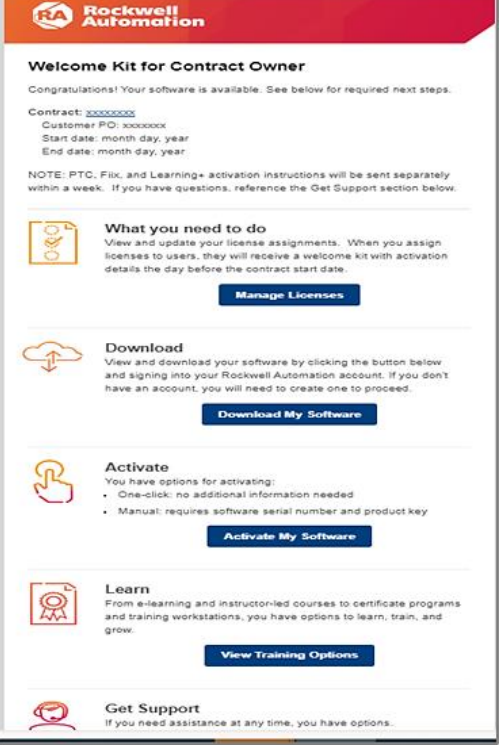

- 2. Click the blue quote or contact link that contains the software products and activation licenses you wish to allocate to software users.
- 3. You will navigate down a level in the contract to the product page. Here you can view the software products on this contract, serial numbers, and licenses allocation. Click the **Add Users** link.

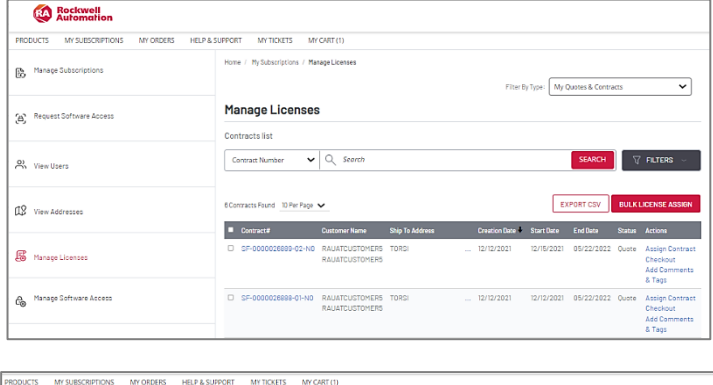

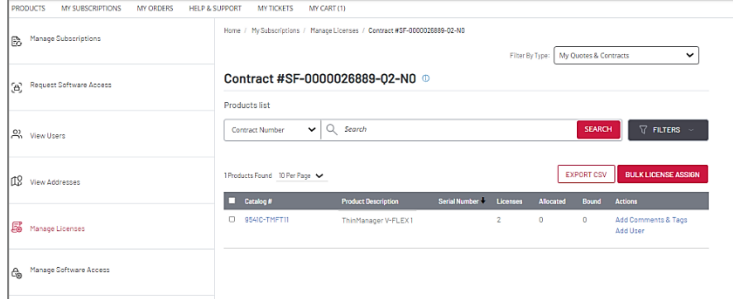

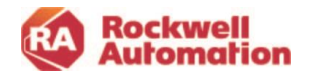

4. The fields required to be filled in are marked with asterisk<sup>\*</sup>. Type in the allocation number and the email address of the software user to whom the license will be allocated to. Multiple emails (up to 15) can be assigned and separated with a comma. Click **ADD USERS** when complete.

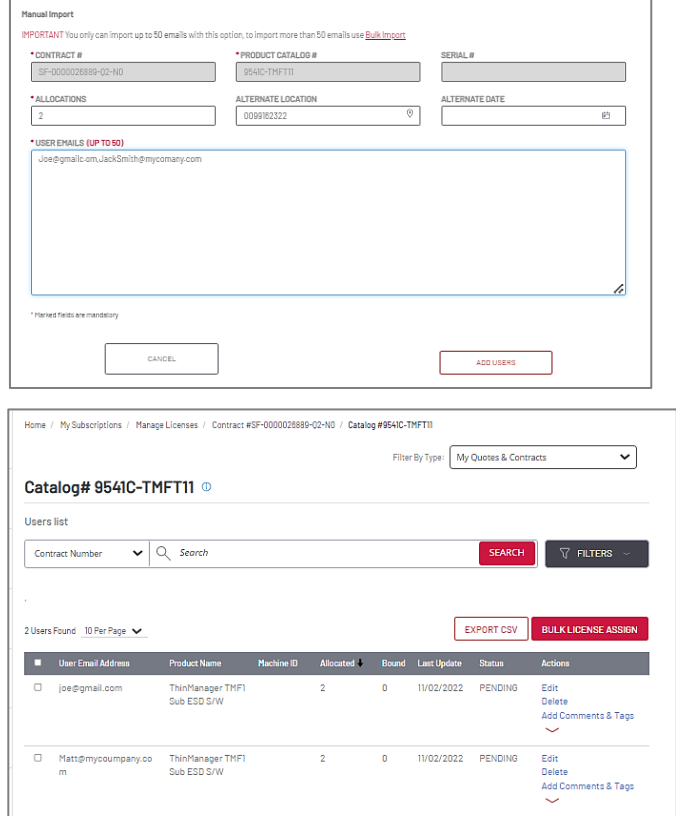

5. The software users and the allocated licenses will appear in your user view located under the product catalog view. The licenses will show as Pending until the software users activate their software.

Use the breadcrumbs at the top of the page to track and navigate back up levels to product catalog and to the contract.

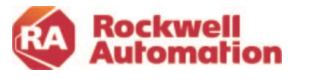

### 4. Download and Activate Software

Welcome Kit emails, sent on the contract start date to those allocated licensed in the Manage License page, contain links for downloading and activating software.

- 1. Click the **Download My Software** button in your Welcome Kit emails to download your software.
- 2. Click the **Active My Software** button to activate your software.

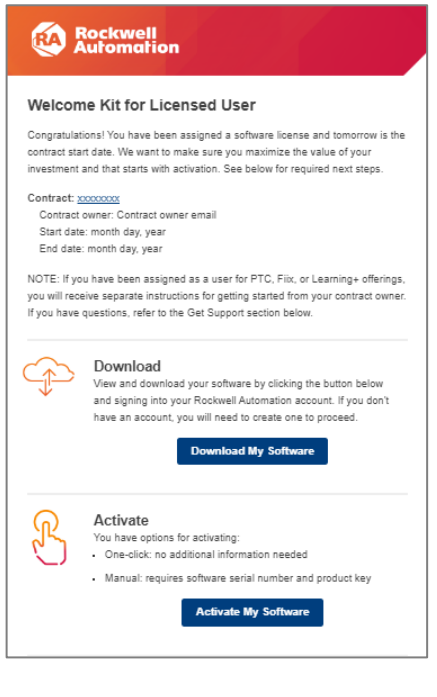

Links are also available to the contract owner in My Subscriptions of the Commerce Portal to download and activate software.

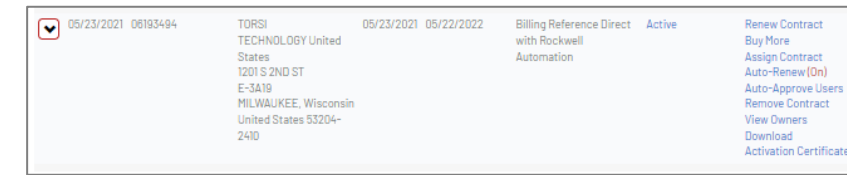

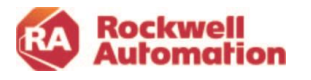

## <span id="page-16-0"></span>**Commerce Portal Roles**

Access to the Commerce Portal is available to all Rockwell Automation customers, distributors, and Rockwell Automation employees. The portal functions differently for each type of user. The functions that a user will be able to access will vary depending on the type of user and this access in limited to the Commerce Portal, no other business systems.

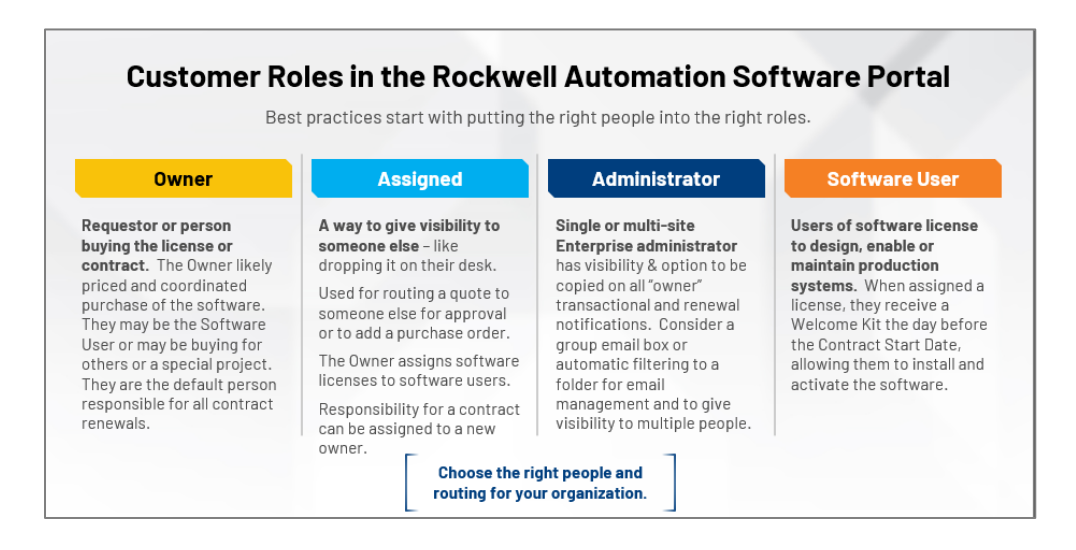

### <span id="page-16-1"></span>Customer Roles

There are three role types that can be assigned to customers accessing the Commerce Portal. All roles allow access into the Commerce Portal to view products and create quotes.

### <span id="page-16-2"></span>Contract Owner and Assigned Owner

- The role of owner is assigned to any customer who creates a quote or is assigned a quote. They will have the ability to submit an order or "checkout". The owner can assign the contract (or quote) to another person within their company to be added as an additional owner and manage the contract. Additionally, the owner can transfer the contract to a new owner at a new company, as in the case of an OEM or systems integrator.
- Owners receive a Welcome Kit email with software download and license information, and they will automatically be set up as a software user to have licenses allocated to them if so desired.
- The owner can allocate activation licenses to software users by using the Manage Licenses functionality in the Commerce Portal.
- The owner will receive renewal notification emails when their contract is within 120 days of expiration and can manually renew a contract.

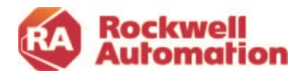

### <span id="page-17-0"></span>Software User

• Software users are persons that need software licenses (activations). Software users are assigned licenses (activations) from a contract owner using the Manage Licenses page in the Commerce Portal. Software users receive activation and software download information from the Software User Welcome Kit emails. If you are an OEM or Systems integrator, you can assign licenses to your end customer.

### <span id="page-17-1"></span>Software Administrator

- It is recommended as a best practice to assign a person as an administrator. The software administrator role can be assigned to help manage licenses and users, and optionally be notified of upcoming renewals.
- The software administrator has visibility to all contract activities in a region and a software enterprise administrator role can have visibility across multiple regions.
- Software administrator roles can be created by the owner, via the View Users page in My Subscriptions or by submitting a ticket request via the Incident Management and Ticketing system in the Commerce Portal Help & Support page, and requesting a user be added as a Software Administrator or Software Enterprise Administrator.

### <span id="page-17-2"></span>Distributor Role

• Distributors can create and assign quotes to customers as well as assign software users licenses on behalf of their customer within Manage Licenses.

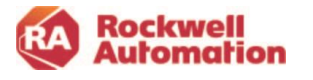

### <span id="page-18-0"></span>**Commerce Portal Overview**

This section provides a brief overview of the pages within the Commerce Portal. Links to the pages are located at the top of the page.

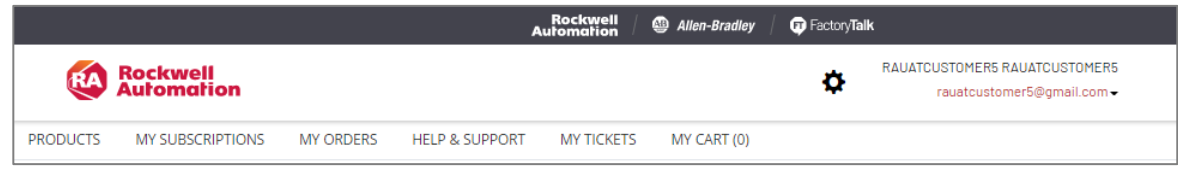

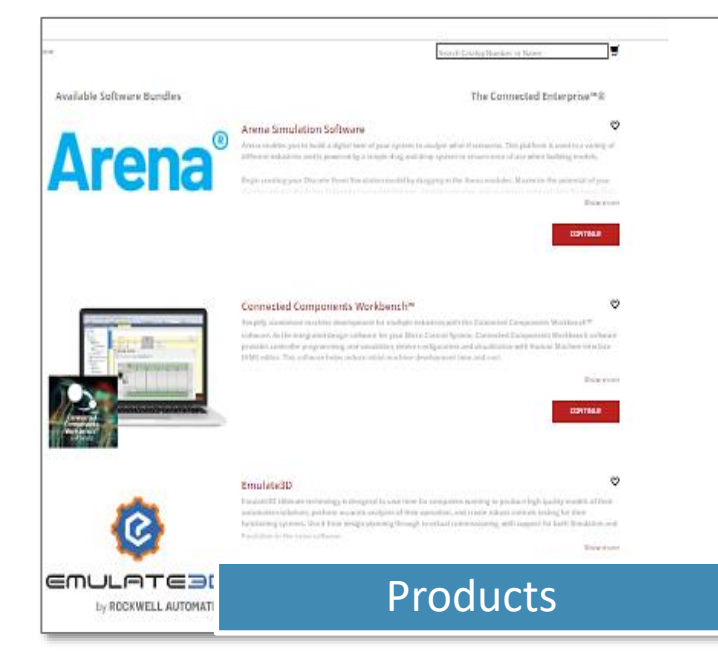

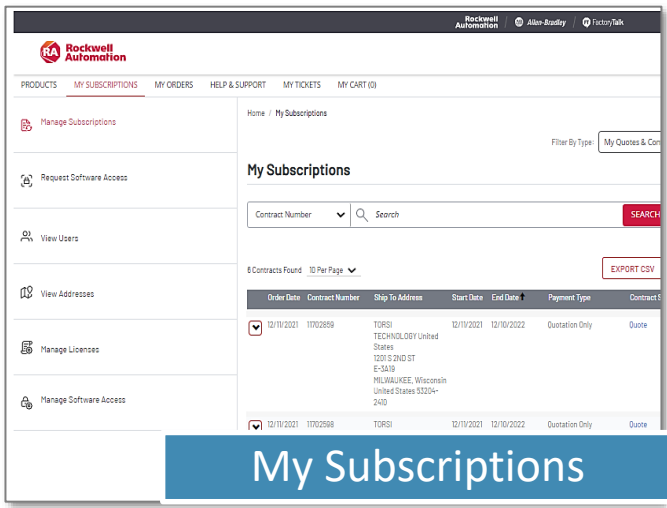

Begin a quote by selecting your software from the Products page. The Products page lists the software available for purchase in the Commerce Portal.

Click the CONTINUE button to begin to build your customized software bundle. Alternatively, if you know the catalog of the software you would like to purchase, type it directly into the catalog field at the top of the page.

Click the heart shape icon below the product descriptions to add commonly used products to the Favorites list at the top of the Products page.

My Subscriptions provides visibility and access to the contracts assigned to you and your company. All contracts are identified by the contract number.

**Note:** The cross reference for your Purchase Order number to the contract number is found in your Owner Welcome Kit email.

This page also provides multiple navigation links for advanced functionality to manage licenses and activations, check order status, and manage contracts. The functionality visible on this page is dependent on the role of the user who

signs in. Owners, administrators, and users will have slightly different options and actions available to them when viewing this page.

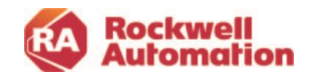

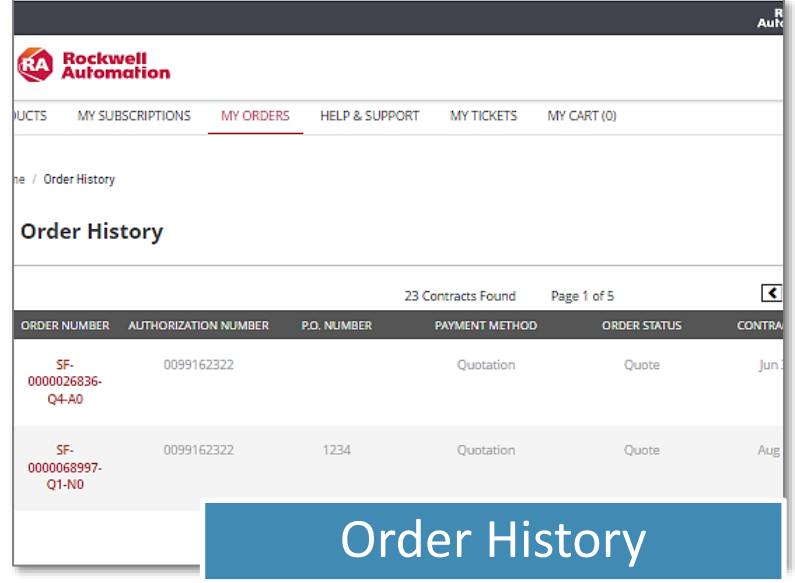

The Order History page shows a history of all your past orders and quotations you have generated.

To find a contract originated by someone who is no longer at your company, use the Archived Quotes filter to search for the contract.

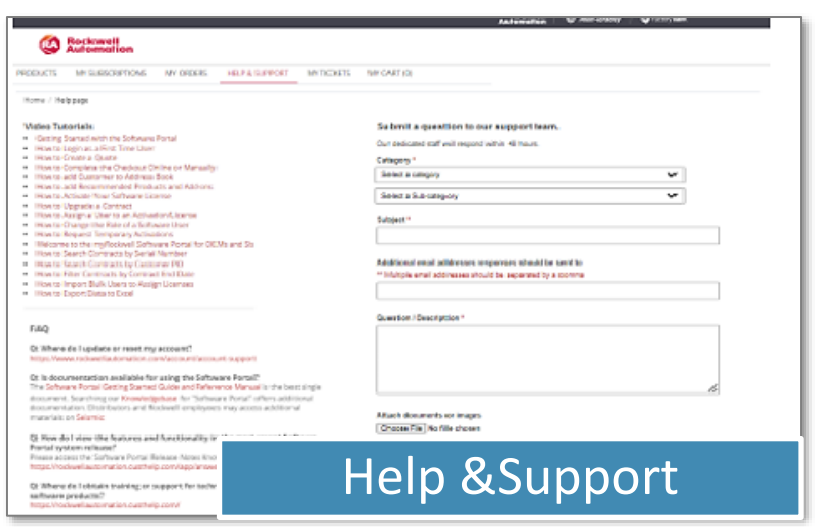

The Help & Support menu provides links to several video tutorials, answers the most common questions, and enables you to submit inquires directly to the Commerce Portal support team.

Use the Category and Subcategories to help define your issue to receive timely support. Include additional emails of those to be copied on responses and any attachments as necessary to your support ticket.

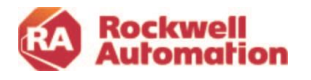

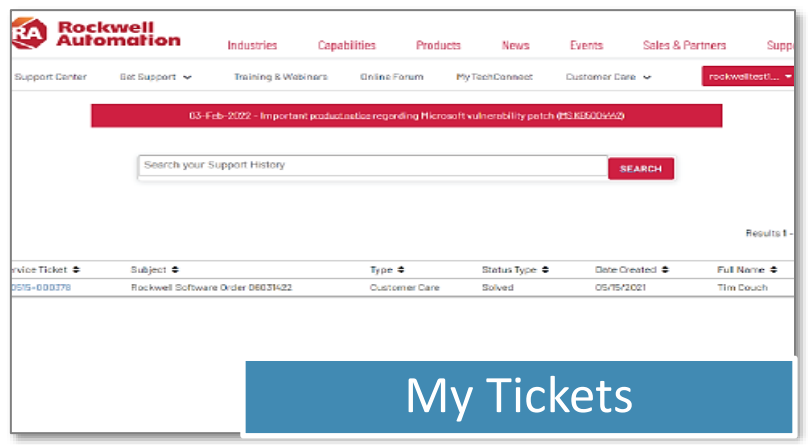

When you click My Tickets, a new window for the Rockwell Automation customer support page will open. Here you will see active Service tickets for your account.

Service Tickets are created when you submit questions through the customer support question submission on the Help & Support page.

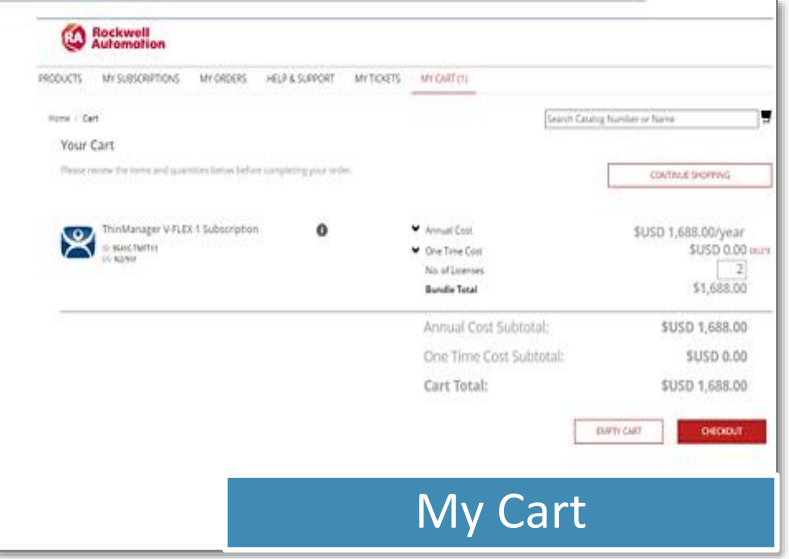

My Cart breaks the cost down into annual cost and one-time costs.

Annual costs include subscription licenses and maintenance and support costs to stay in support. These items are then renewed at the end of the contract term.

One-time costs include perpetual software licenses. Since they are a one-time buy, you own the license forever. (Note- the associated 1<sup>st</sup> year software maintenance & support for the perpetual license is an annual cost that needs to be renewed yearly to stay in support.)

\*List Prices shown are for demonstration only.

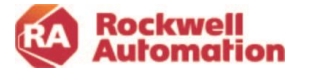

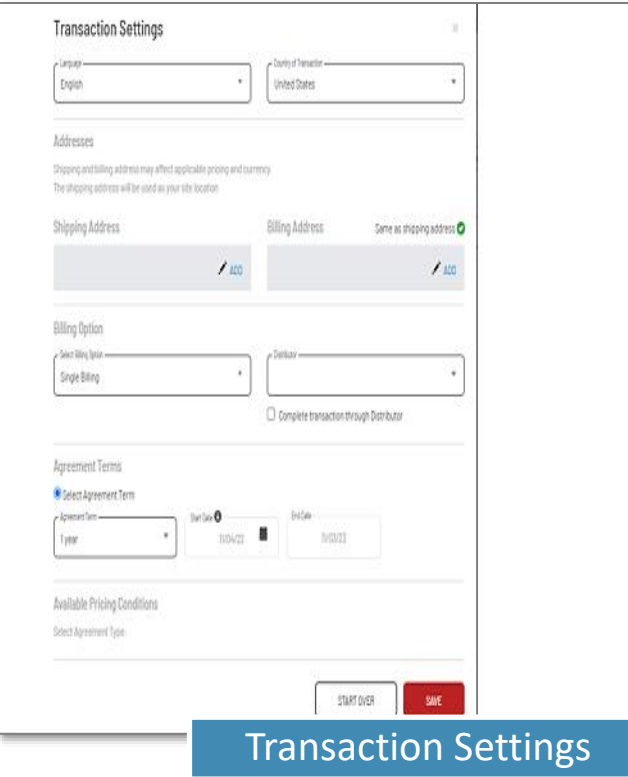

Transaction Settings allows you to set basic settings for your contract that will be saved and applied to your transactions each time you create a new quote or order.

These settings include language, country of transaction, shipping and billing address, billing options, agreement terms, special pricing agreements and if your purchase will be direct to Rockwell Automation or purchased through a distributor.

The first time you log into the Commerce Portal, it is recommended that you configure your Transaction Settings. The Transaction Settings need to be configured once and when saved will be applied to your transactions.

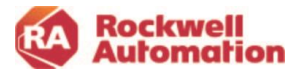

## <span id="page-22-0"></span>**Creating a Quote**

The quote process is completed by following these steps:

<span id="page-22-1"></span>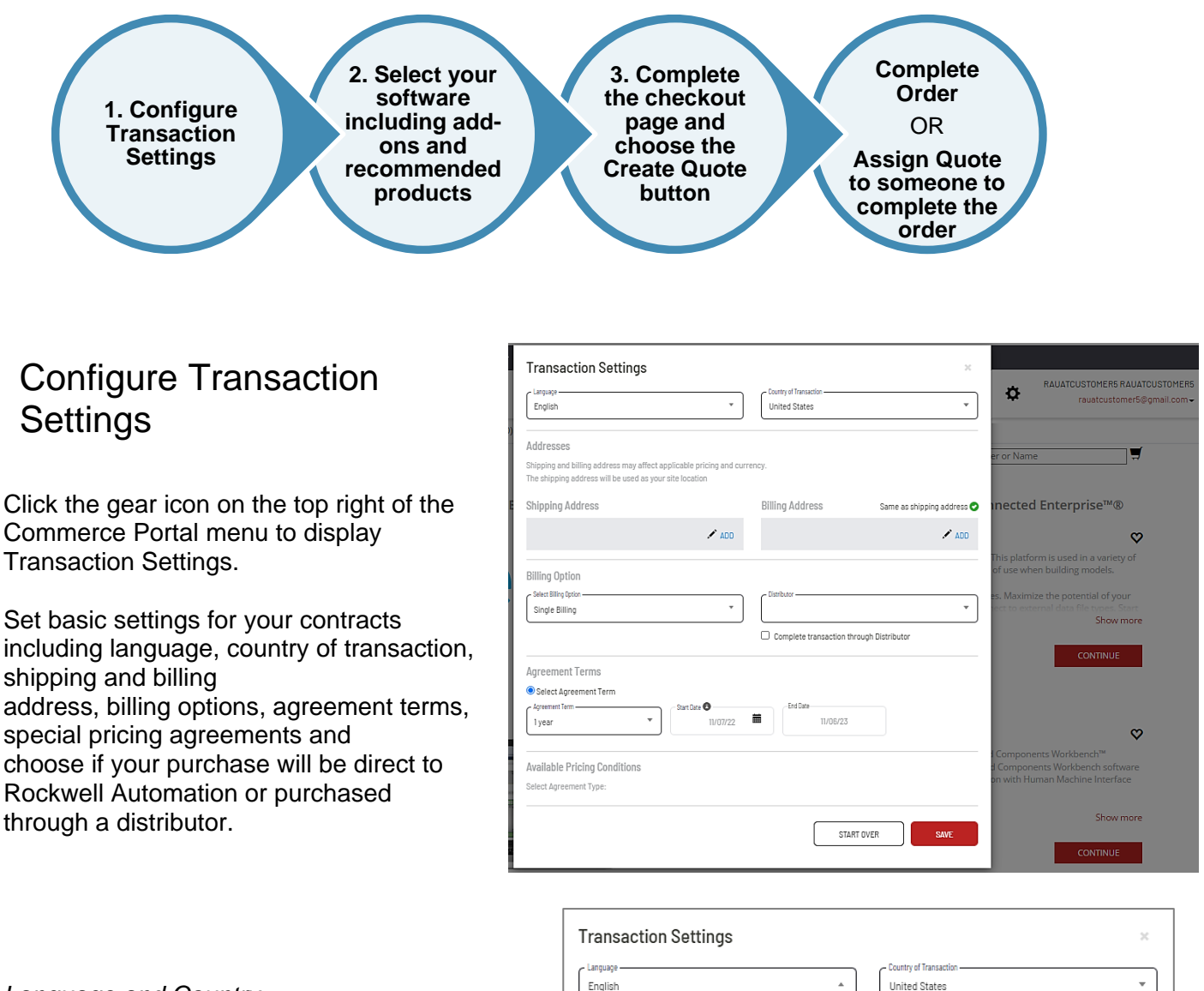

*Language and Country*

Select the desired language

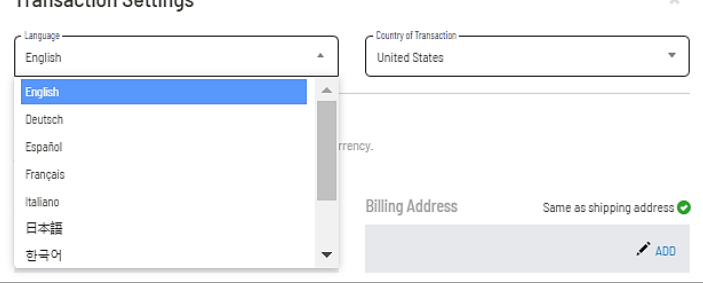

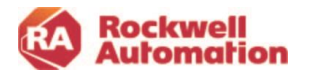

#### *Shipping and Billing*

- 1. Select your shipping address by clicking the Add icon (pencil).
- 2. Enter the customer information into the Customer and City fields
- 3. Click the search icon to find and guarantee that primary accounts are being used.
- 4. Click the address for your location that appears.
- 5. When choosing your billing address, you can simply click the **Billing Address is the same as Shipping Address** box or click the **CHOOSE BILLING ADDRESS**

button to bill a different address.

• When choosing to search for a different company billing address, it is recommended that you use the built-in search feature. Type in the company name and city and click the search icon. The Primary address locations for companies that are setup with Rockwell Automation will appear.

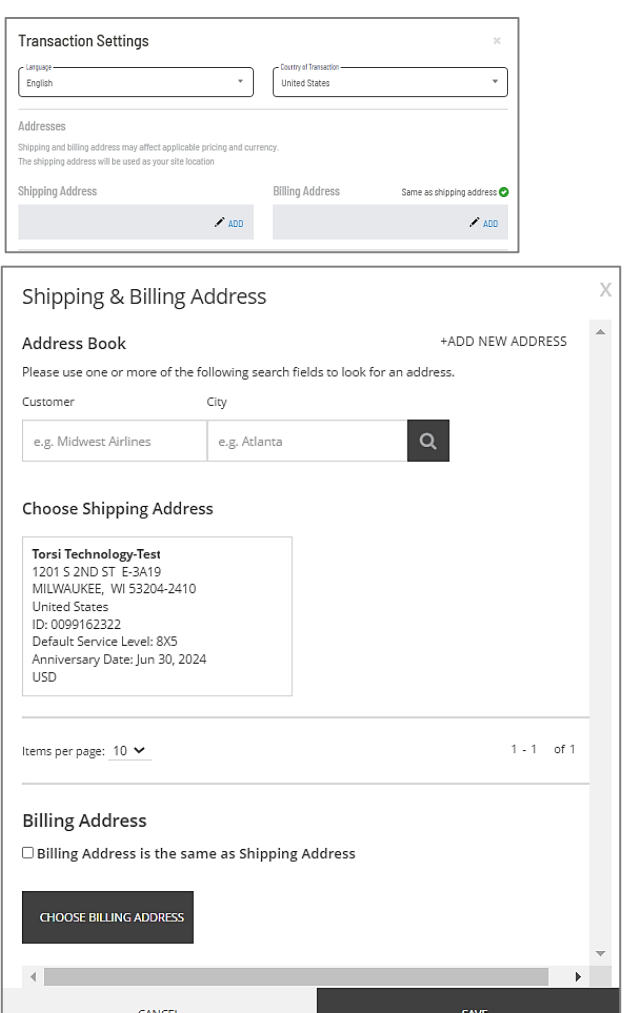

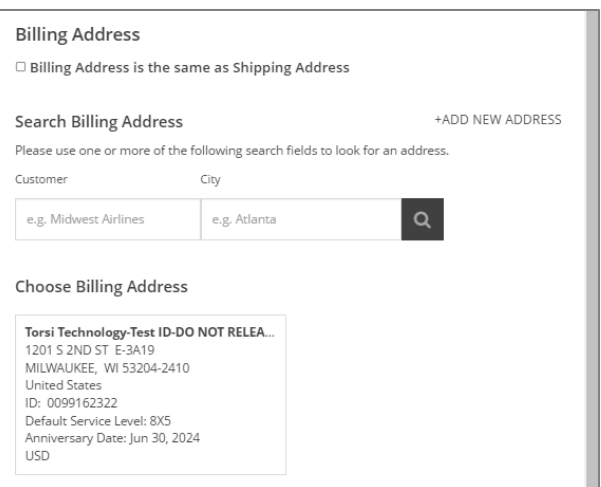

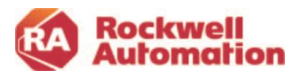

If the searched address is not found, you can use the **+ADD NEW ADDRESS** link to search for an address using a BPID.

**Note-**The +ADD NEW ADDRESS does not guarantee that the BPID and address is a primary account, it may be a secondary account. Please send a help ticket using the categories Account>Address Book/BPID Issues.

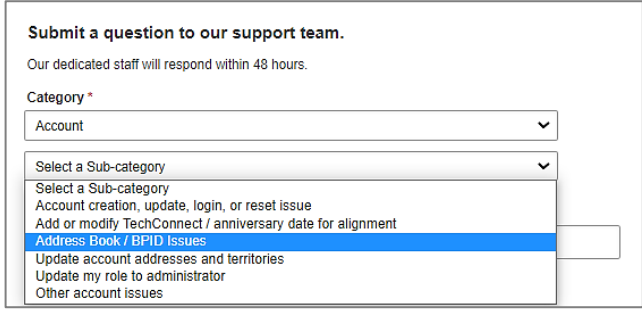

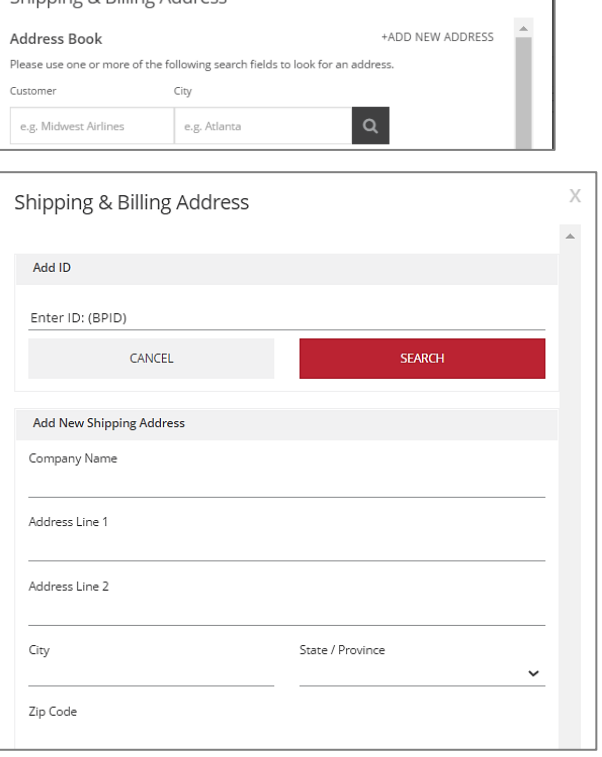

Shinning & Billing Address

X

#### *Enter Contract Details*

In this section, you can set the date for when your contract will start, how often to be billed, the billing terms, and whether the order will be purchased through a distributor or direct with Rockwell Automation.

#### *Billing Options*

Multiple billing options are available for your contract:

- Quarterly
- Annual
- Single Billing (One-time Multi-Year)
- Monthly
- Bi-Annual

#### *Distributor Option*

The distributor field is pre-populated with the in-APR distributor closest to your company based on the billing address. You may select another distributor in the dropdown list.

For direct orders uncheck the Complete transaction through Distributor checkbox and select **No Distributor**

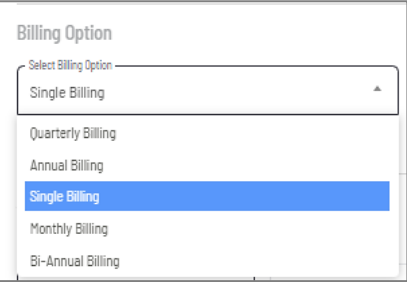

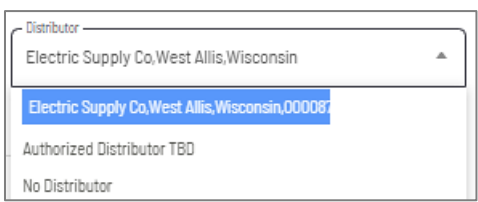

**Note-** If your distributor does not appear, use Authorized Distributor TBD and enter the distributor name and address in the notes field of the checkout page. The Rockwell Automation Customer Care team will follow up with you before processing your order.

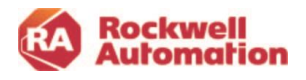

#### *Agreement Start Date Options*

The Agreement Start Date is when your software contract begins along with the following:

- Invoicing is applied
- Maintenance and support begin
- Owner and User Welcome Kits containing software download and
- activation information will be emailed

#### *Agreement Term*

There are three contract term options to select:

- 1–5-year term agreement
- Contract Anniversary If you have a TechConnect agreement with Rockwell Automation, the agreement term will default to the TechConnect anniversary date. Your contract will be prorated based on the number of days in the contract period. The agreement start-date defaults to today's date. The start date can be changed to a future date.
- Align to a previous order- Select from the list of past orders to align your new contract date to.

#### *Delaying the Start Date of a Contract*

If you would like to delay the start of the contract, select the date in the future and the contract will start on that date. You can also choose to use the start date to align with the ship date of materials.

If the contract start date is more than 90 days out and the contract start date needs to be extended further into the future, you may request a start date adjustment by submitting a request through the support ticket on the Help & Support page.

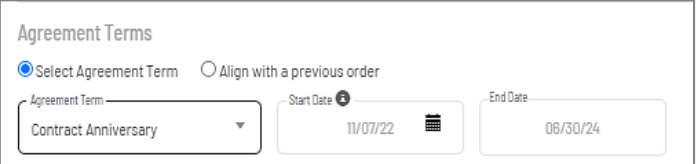

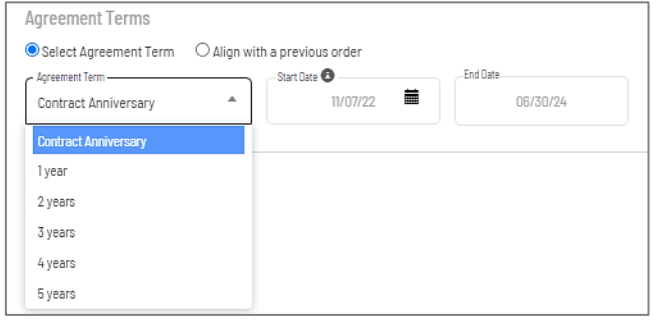

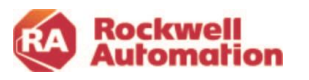

#### *Select Available Pricing Agreements*

The Commerce Portal will automatically search for any pricing agreements that you have negotiated with Rockwell Automation.

If applicable, select the Agreement Type and/or choose the radio button next to the agreement that applies.

Only one agreement at a time can be applied. Click **SAVE** to store all your Transaction Settings for future portal orders.

### <span id="page-26-0"></span>Software Selection

The Products page at the top of the Commerce Portal screen lists the software brands available for purchase. Once you select a brand, the Commerce Portal will display the specific software offerings, additional technical support options, add-on products options and any recommended products if applicable.

Alternatively, you can search for a product simply by typing the catalog numbers directly into the search bar for a quick look up.

To add a product to your quote:

- type in the catalog number in the search bar
- click the product brand in the listing
- click the **Continue** button next to the brand name.

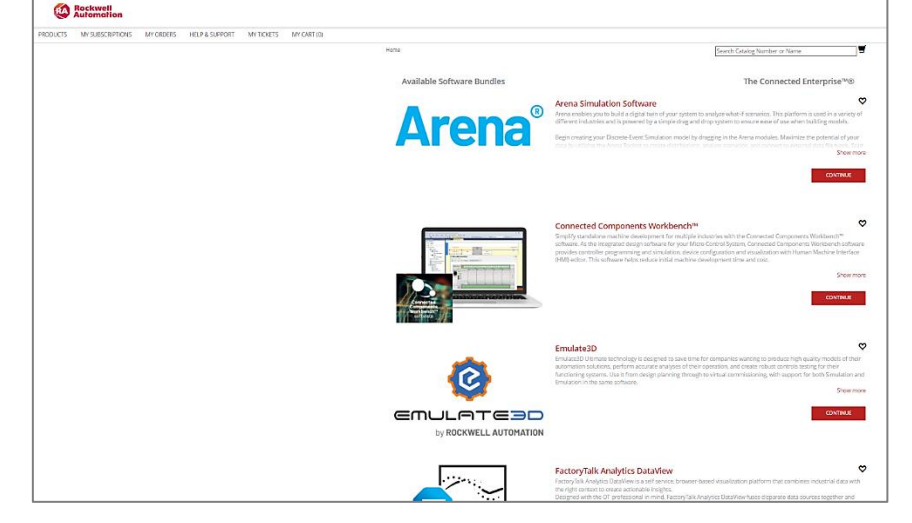

#### <span id="page-26-1"></span>*Choose Your Package*

Rockwell Automation offers flexible subscription-based licenses as well as the traditional perpetual software licenses for most products.

The Subscription option provides flexibility to upgrade and change your licenses over time as needed. The cost of the subscription includes maintenance and technical support and is renewed annually. You own both the license and maintenance and support for the term of the contract. At renewal, you have the option of modifying your contract and licenses as needed.

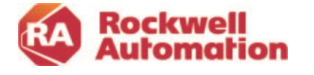

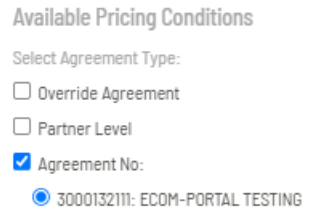

The Perpetual with Maintenance option is a one-time cost for the software license and includes 1st year maintenance and technical support (annual cost). With this option, you own the software license forever, but will be required to renew the Software Maintenance & Support contract each year to continue support.

1. Selecting the type of software license you want to use, Perpetual with Maintenance or Subscription.

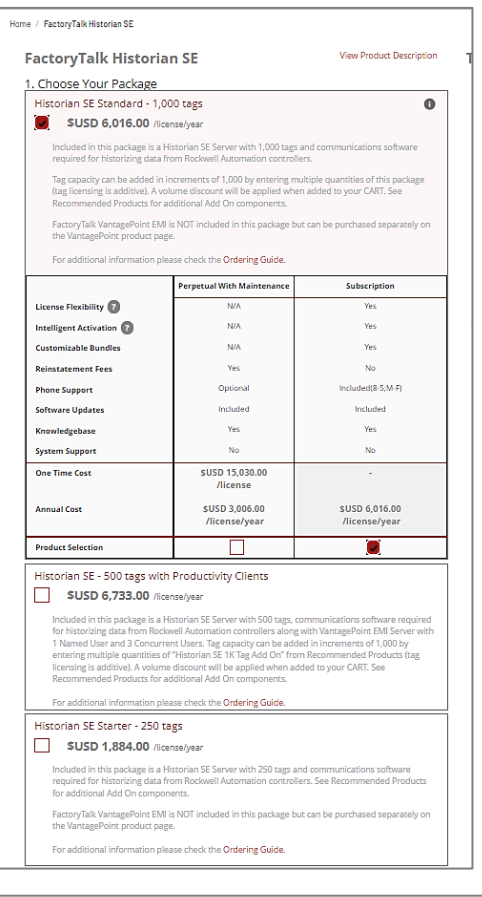

2. Customize your package by choosing Support Options and Media. Some products, such as Studio 5000, offer additional "Add On" functionality that can be included in your software package.

3. Select the Quantity of licenses to add to add to your quote and click **ADD TO CART**.

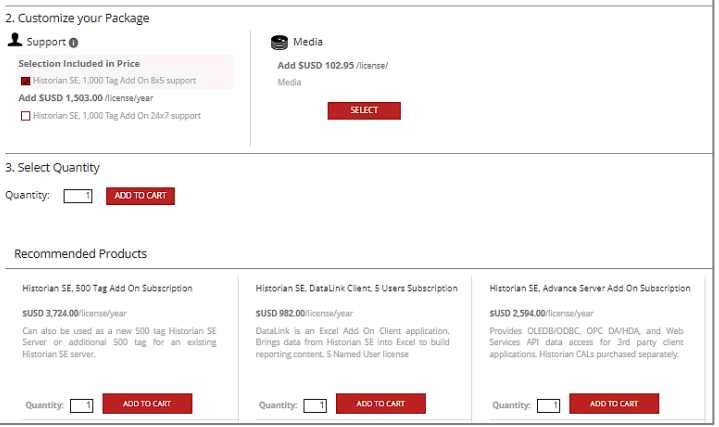

\*List Prices shown are for demonstration only.

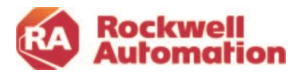

You will be prompted to checkout your order or to continue shopping to add additional items to your cart.

- o To add other software or recommended products that are available for your software package, click **CONTINUE SHOPPING**
- o Click on **CHECKOUT**, if you are ready to create your quote/order.

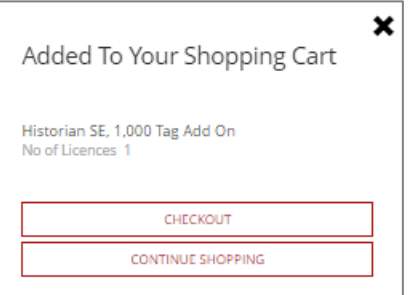

#### <span id="page-28-0"></span>*Recommended Products*

Recommended products are optional software products that can be added to your quote or order. They will appear as a separate line item in your CART and will not be combined into any previous software bundle items you were previously building for your quote or order

4 . Select any of the recommended products to accompany your purchase. **Note**: Not all software offerings have recommended products to choose from.

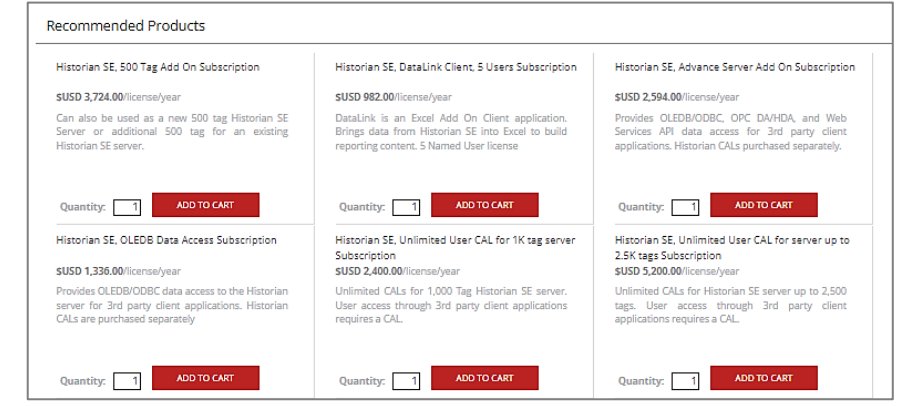

\*List Prices shown are for demonstration only.

To complete a quote, you will need to complete the checkout page and click the CREATE QUOTE button located on that page.

5. After all products have been added, select **CHECKOUT.**

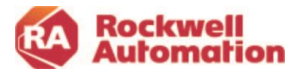

## <span id="page-29-0"></span>*Complete Checkout*

The checkout process will navigate you to your CART where you review your software selection. Adjust the quantity of licenses or remove items.

If pricing in Your Cart does not match what you are expecting, check your Transaction Settings to see if any expected agreements should be selected. If a distributor created the quote, check and apply the same agreement number as the one the distributor applied.

6. After a review of your shopping cart, click on the **CHECKOUT** button.

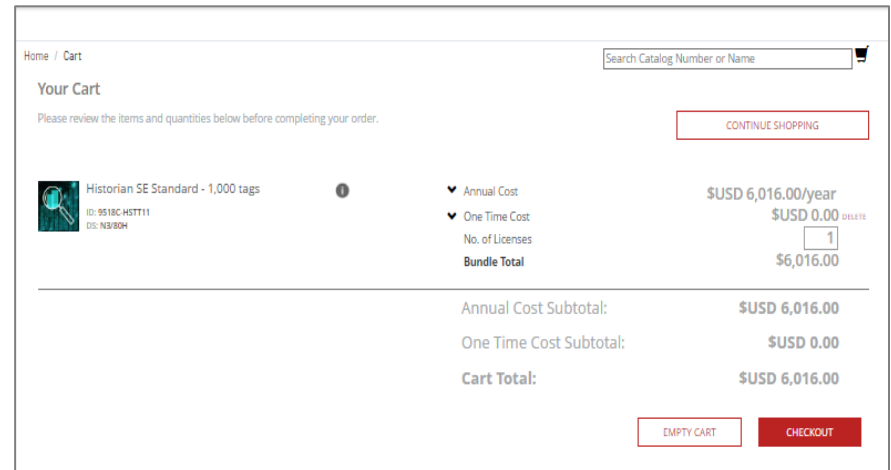

\*List Prices shown are for demonstration only.

This checkout action navigates you to the Checkout page where you can complete a final review of your order and enter your purchase order information. The page will automatically prepopulate the shipping, billing address, and contract details that were configured in the Transaction Settings.

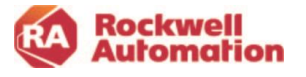

- To edit any of the settings, use **EDIT** (pencil icon) to open Transaction Settings and make changes. The changes will be reflected in the checkout page.
- To change the number licenses, click the **UPDATE CART** link at the top of the page. This will navigate you back to your CART where you adjust the quantity as needed.
	- 7. Click the checkbox at the bottom of the page to agree to the License Agreement.
	- 8. Click **GENERATE QUOTE** to create a quote.

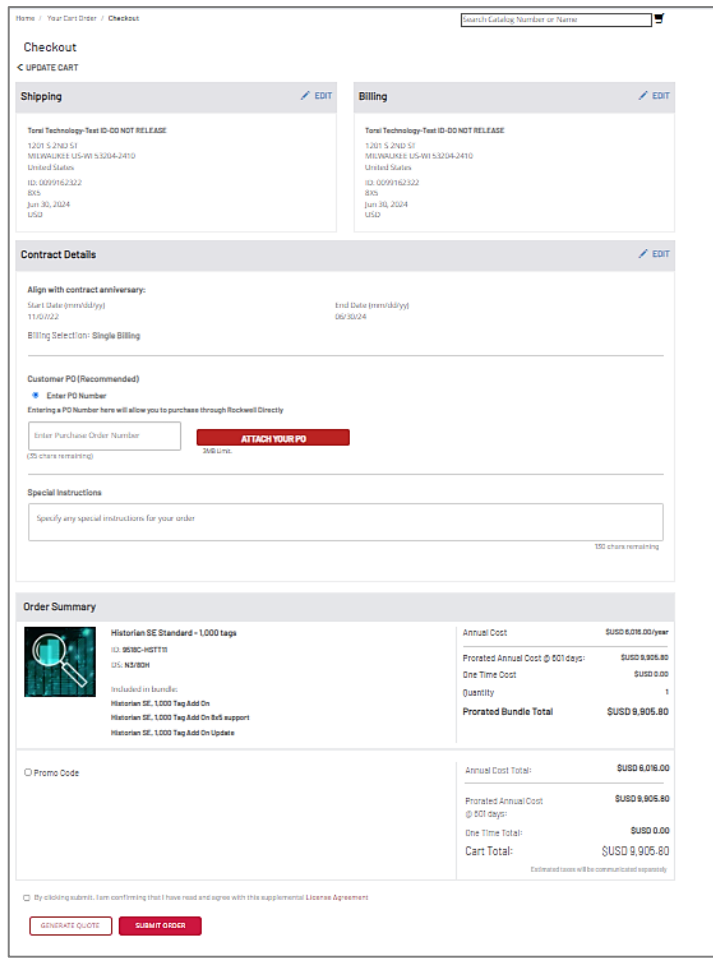

\*List Prices shown are for demonstration only.

#### *To complete an order request:*

- 1. Enter your Purchase Order number (and attach PO is order is direct with Rockwell Automation).
- 2. Apply any promotional discounts you may have.
- 3. If you have Incentive Dollars, a field will be available for you to enter the amount to apply to your order.
- 4. Check the License Agreement and other applicable boxes located at the bottom of the page.
- 5. Click **SUBMIT ORDER.**

It is recommended that you add your purchase order number to your quotes. You have the option of entering your PO when you create your own quote or when you are assigned a quote from a distributor. An order will not be fully submitted until a purchase order has been added to the transaction. **Note**-The Purchase Order number you enter will also be used at time of renewal. You will receive a renewal notification indicating that you can keep the same PO or choose to enter a new PO at that time.

Your PO number will appear in your order acknowledgement email and renewal notices along with your order number.

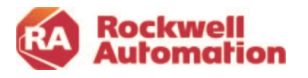

## <span id="page-31-0"></span>Quote Confirmation and Assign Quote

Once your quote has been generated, you will receive a quote confirmation and a confirmation email with an attached quote and bill of materials in a .pdf document.

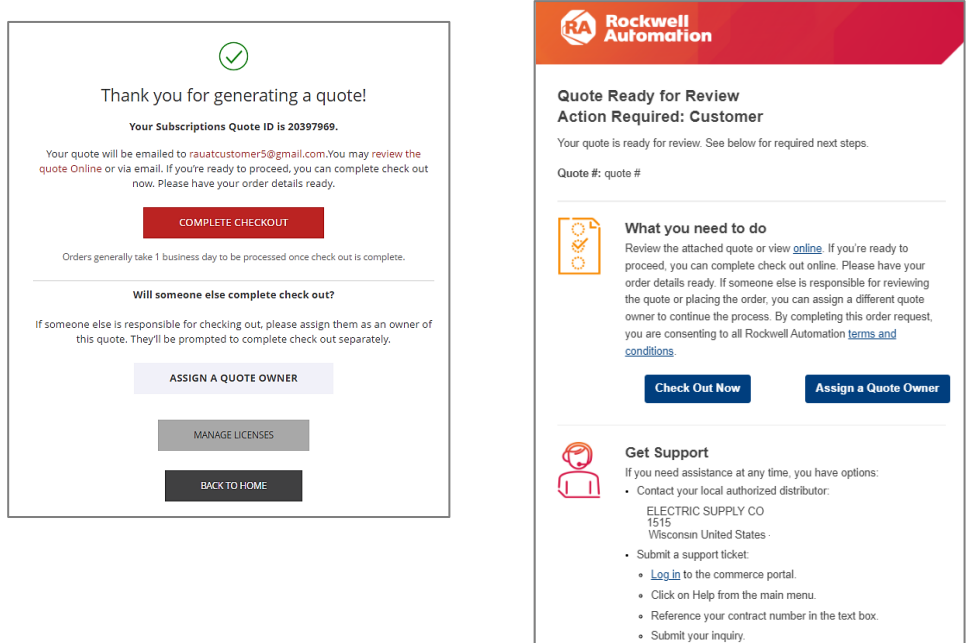

The quote confirmation and email both provide links to complete the checkout process, as well as an option to assign the quote to another person to be the quote/contract owner.

Assigning the quote to another person allows that person to check out the quote. This person will have access to software downloads, activations and will receive renewal notifications.

- 1. Click **ASSIGN A QUOTE OWNER** directly from either the Commerce Portal or email confirmation, or use the Assign Contract action in My Subscriptions, to assign the quote to the individual who will be the new contract owner.
- 2. Enter the person's email address and click on **ASSIGN.**

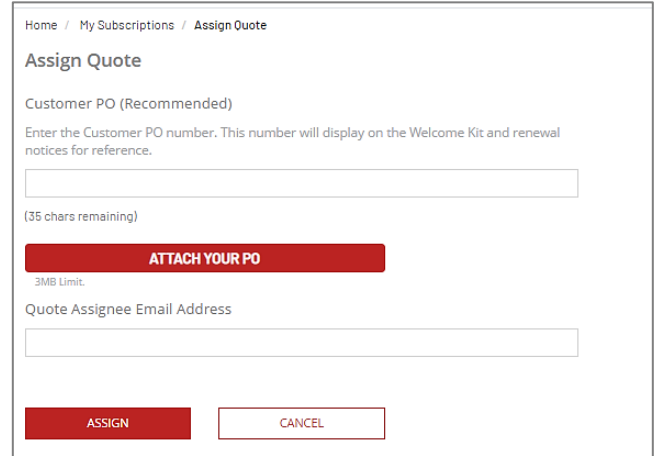

· For login issues, contact us here.

**Note**- Distributors will use the Assign Quote function to assign Commerce Portal quotes they create to their end customers.

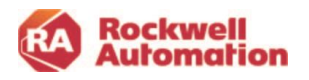

3. Click on **YES** to confirm you want to send the email.

The new owner will receive an email once the quote has been assigned to them.

When you assign the quote to another person, the pricing and proration will not change. The new owner can click **Check Out Now** to submit an order request.

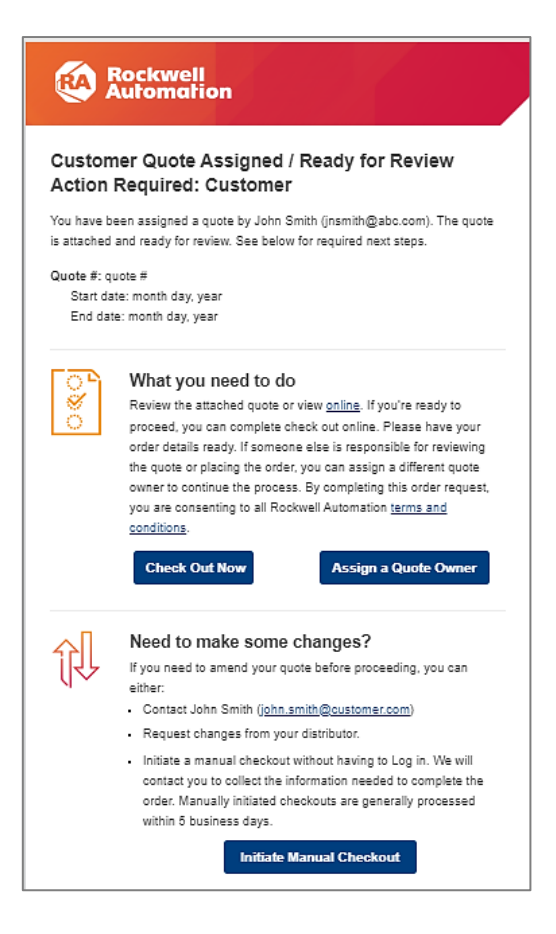

#### **Pricing Holds**

All software quotes have a 90-day pricing hold. Contracts that have terms longer than 1 year will have prices locked in for the entire term.

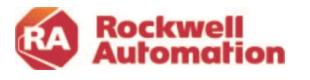

### <span id="page-33-0"></span>How to Submit Order from an Assigned Owner Email

If your distributor has created a quote for you and **does not** have your purchase order entered into the quotation, or if this your first order request transaction in the Commerce Portal, you will need to take steps to complete the order request from your Assigned Owner email like the one shown here.

This email will provide you two options for submitting your order:

- 1. **Checkout Online** Navigates you into the Commerce Portal to review your order and complete the checkout, including entering your PO.
- 2. **Initiate Manual Checkout** Provides a method to check out your order without logging into the Commerce Portal.

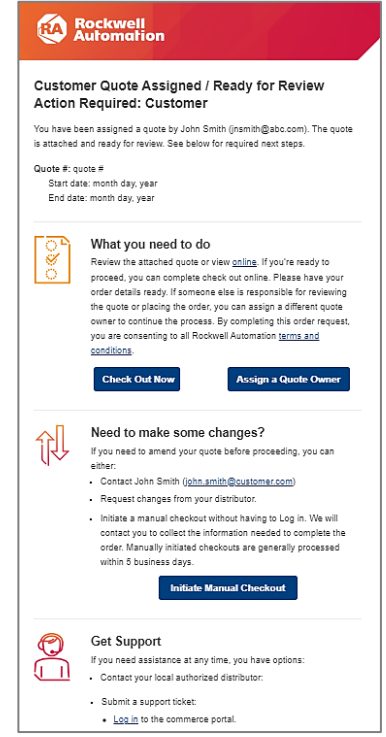

#### <span id="page-33-1"></span>Checkout Online

Clicking this link in the email will navigate you to the Commerce Portal Checkout page.

To complete the checkout and submit your order, you will need to:

- 1. Enter your PO number (and attach your PO if a direct order).
- 2. Check the boxes at the bottom of the screen.

To modify your order and make any changes, click the **Requote** action located at the top left of the page.

To edit your Ship To address in the Transaction Settings, click the gear icon at the top of the page

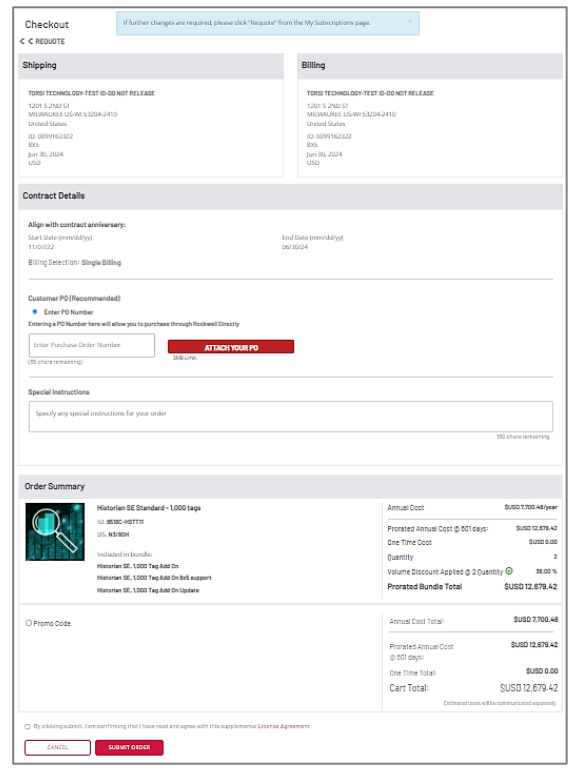

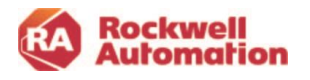

### <span id="page-34-0"></span>Initiate Manual Checkout

Clicking this link will initiate the manual checkout process. This process does not require the quote/contract owner to log into the Commerce Portal to complete the order.

The quote/contract owner should expect to be contacted by Rockwell Automation Customer Care via email requesting required purchase order information to complete the purchase process.

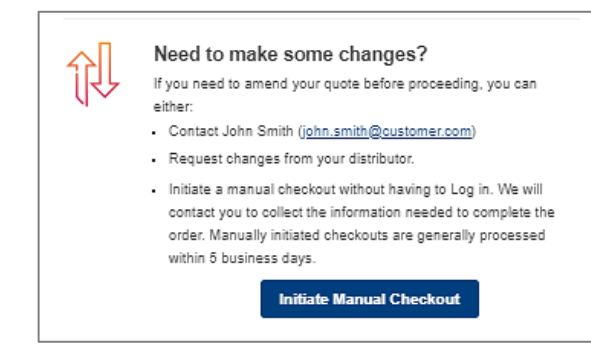

**Note:** Manual checkout may add additional time for the order creation to be completed.

#### <span id="page-34-1"></span>Customer Order Acknowledgement

Once you have completed the checkout, you will receive an email with the order confirmation.

**Note-** If you are purchasing through a distributor, please send a copy of your purchase order to them for them to complete the order process.

All software contracts are set up for Auto-Renew. The contract owner has the option to "opt out" of Auto-Renew by clicking the link in the email, or by selecting the **Auto Renew** action in the My Subscriptions page at any time.

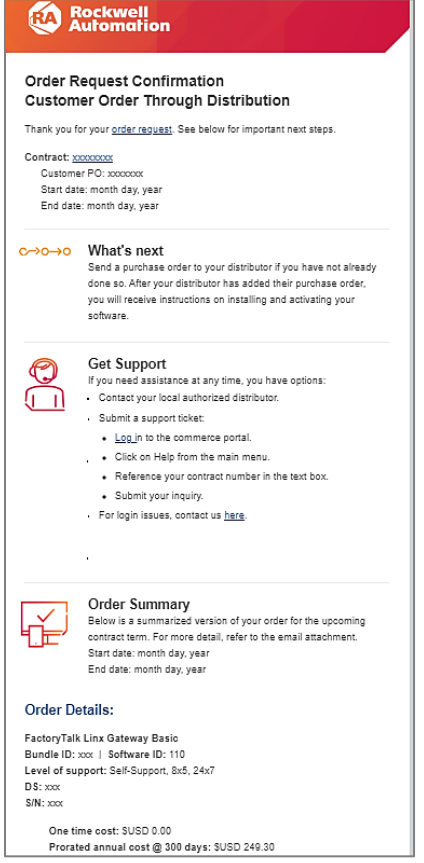

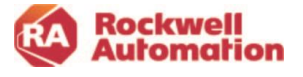

## <span id="page-35-0"></span>**Welcome Kits**

Once an order has been completed and submitted, on the agreement start date an Owner Welcome Kit email with the license and software information is generated and sent to the contract owner.

Users allocated software licenses will receive their own User Welcome Kit email with activation and license information on the agreement start date, or when they are added to an active contract by an owner. An owner will also receive a User Welcome Kit email since they are automatically assigned one license.

The Owner Welcome Kit email contains:

Your contract details

- software product name
- serial number
- number of licenses
- authorization number for technical support
- your purchase order number and subscription contract ID

Includes links to

- download your software
- activate licenses
- manage Licenses page to allocate software licenses

The User Welcome Kit email contains:

Your license details:

- software catalog number
- contract ID
- authorization numbers for technical support

Includes links to

- download software
- activate licenses
- additional training information

The contract owner does not need to use their software license and it will not count against the maximum license count. The unused license will show as Pending in the Manage Licenses page and is fine to be left in this state.

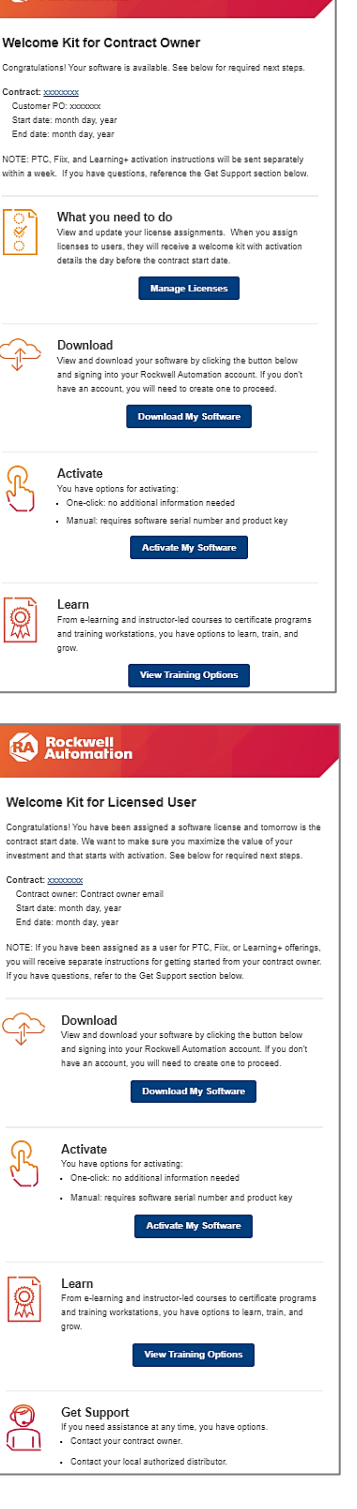

**Rockwell**<br>Automation

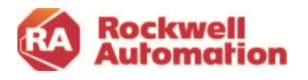
## **My Subscriptions**

The My Subscriptions page allows you to view and manage your accounts, contracts, and licenses.

Here you will have access to a variety of actions you can take on your quotes and contracts, including:

- buying and downloading software
- upgrading, or purchasing additional licenses
- renewing contracts
- transferring your contract
- viewing your order status.

Use the advanced search and filtering options to locate contracts based on serial numbers, POs, project tags, and a wide variety of other factors. Save can be saved for quick and easy reuse.

Tabs on the left side of the page to navigate to other functions in the Commerce Portal.

**Rockwell** ICTS MY SUBSCRIPTIONS MY ORDERS HELP & SUPPORT MY TICKETS MY CART (1) me / My Subscrip Filter By Type: My Quotes & Contra **My Subscriptions Dealing Cafficien Annes** Contract Number  $\left\|\bigvee\right\|$  Q Search View Lisers 7 Contracts Found 10 Per Page EXPORT CSV  $10$  Using Address on **S** Manage Licenser E-3A19<br>MILWAUKEE, Wisconsin<br>United States 63204-Manage Software Access  $\nabla$  12/12/2021 SF-000 States<br>1201 S 2ND ST<br>F-3A19 KEE, W  $\boxed{\blacktriangledown}$  12/12/2021 SF  $\neg$  12/11/2021 11702859 12/11/2021 12/10/2022 itates<br>201 S 2ND ST **IKEE** W

*Filter and Search*

*Filter by Type*, choose:

- **My Quotes & Contracts** allows you to see the quotes and contracts that only you are the owner of
- **My Company Quotes & Contracts**allows you to see the quotes and contracts of your entire company if you have Software Administrator privileges

Search for a contract based on:

- Contract PO Number
- Catalog Number
- Brand
- Software Part Number
- Serial Number
- Assigned User
- Distributor PO
- Tags

Home / My Subscriptions Filter By Type: My Quotes & Contracts  $\vert$ **My Subscriptions** Contract Number  $\mathbf{v} \mid Q$  Search SEARCH Catalog Number Brand<br>Software Part Nu<br>Serial Number EXPORT CSV **BULK LICENSE ASSIGN** Serial Number<br>Assigned User<br>Assigned Owner<br>Distributor PO

Partial searches and multiple searches are supported by separating search criteria with commas.

Home / My Subscriptions

**My Subscriptions** Contract Number

 $\triangleright$  Q search

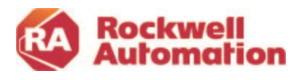

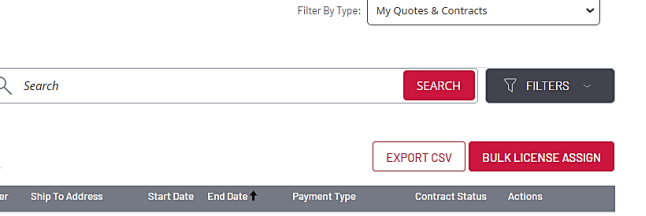

Filter By Type:

My Quotes & Contracts

**SEARCH** 

Additional search filters include:

- Date range to search contracts based on:
	- $\circ$  Contract creation
	- $\circ$  Contract start date
	- $\circ$  Contract end dat
- Previous and Next 30,  $6$ date selection

 $\langle$ 

 $2 \quad 3$ 

30 31

• Ship To or Sold To - BP selection

.<br>Previous 30 davs

Previous 60 days us 90 day

Previous 120 days

• Contract status

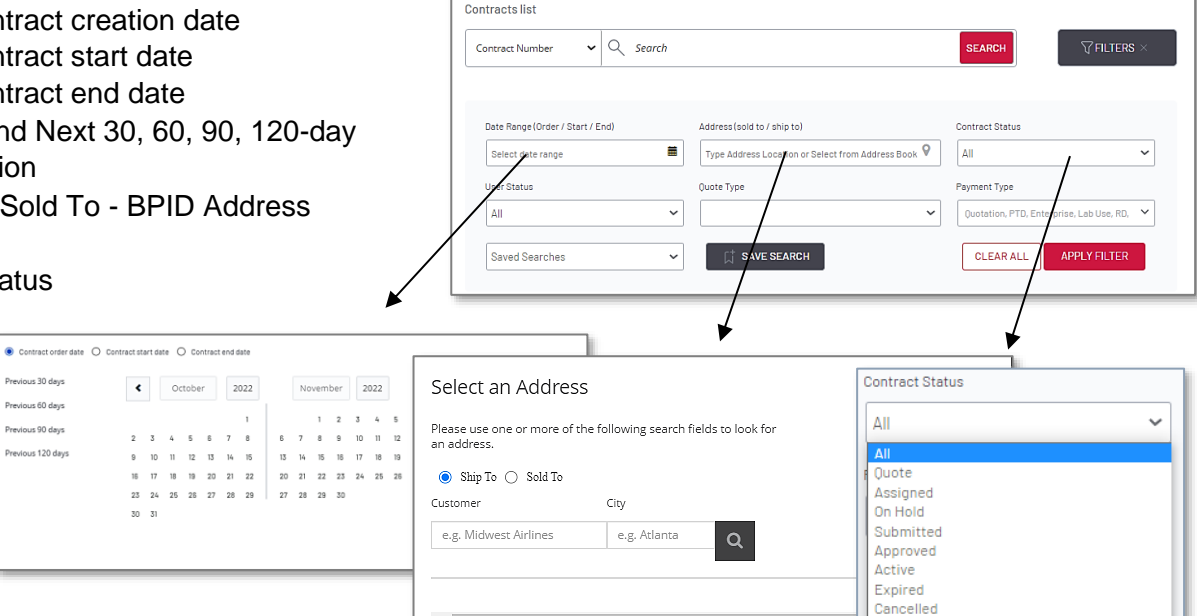

Manage Licenses

 $\left\| \cdot \right\|$ 

Manage Licenses

Date Range (Order / Start / End)

Select date range

Saved Searches

User Status

 $\mathsf{All}$ 

 $\vee$  Q search

 $\blacksquare$ 

 $\checkmark$ 

Quote Type

New Quote<br>Renewal Quote

Address (sold to / ship to)

**CT SAVE SEARCH** 

Quote Type

Type Address Location or Select from Address Book  $\mathsf{\Psi}$ 

**Contracts list** 

Contract Number

- User license status:
	- o All
	- o Pending
	- o Bound
	- o Expired
	- o Renewed Error
- Quote Type
- Payment Type
	- o Quotation
	- o Purchase Through Distribution
	- o Enterprise Order
	- o Lab Use Only Order
	- **o** Billing Reference Direct with  $\frac{dP_{\text{ending}}}{dP_{\text{ending}}}$

#### *Saved Searches*

Filters and search criteria can be saved using the SAVE SEARCH button.

- Click the SAVE SEARCH button
- Enter a name to save the search and click SAVE **SEARCH**
- Use the pulldown to reuse the saved search in the future

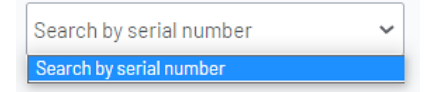

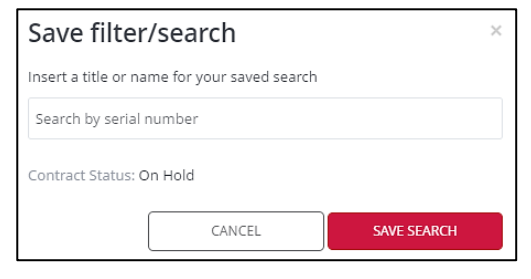

Archived

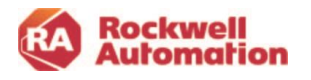

Filter By Type: My Quotes & Contracts

Filter By Type: My Quotes & Contracts v

 $\ddot{\phantom{0}}$ 

 $_{\rm v}$ 

**APPLY FILTER** 

Quotation, PTD, Enterprise, Lab Use, RD,  $\vert \times \vert$ 

V Purchase Through Distributor

**Z** Enterprise Order M Lab Use Only Order Billing Reference Direct with Rocky

**SEARCH** 

**Contract Statu** 

Payment Type

Quotation, PTD,

CLEAR ALL

 $\sqrt{2}$ 

Payment Type

#### *Manage Subscriptions*

The Manage Subscriptions page allows you to manage your quotes and contracts in the Commerce Portal. This is done by using the functions under ACTION next to the contract you are managing.  $\blacksquare$ 

Click the left expansion arrow to display the product catalog and quantity for that contract.

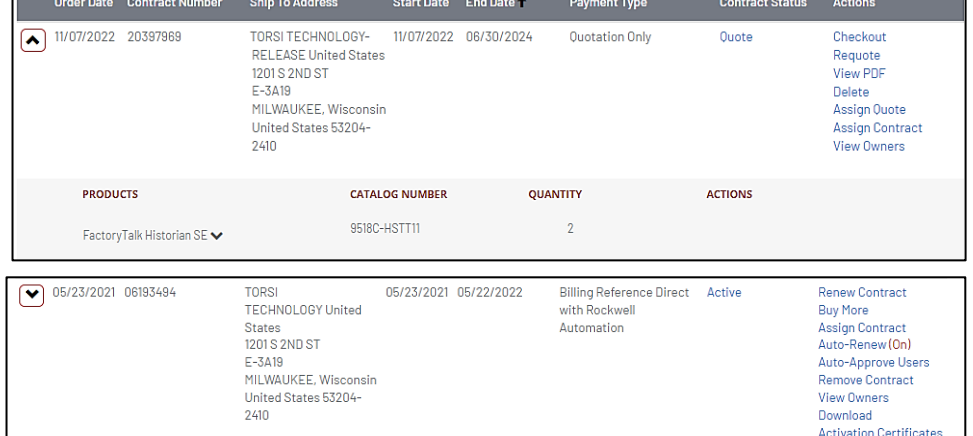

Actions will vary depending on which status your contract is in.

#### *Contract Status*

The status of your contracts can be viewed using the Manage Subscriptions page in My Subscriptions. Additional details can be viewed by clicking on the status that appears next to any of your contracts.

The contract can be in any one of the following states:

- Quote
- Assigned
- Approved (for Purchase Thru Distribution only)
- Submitted
- Active
- Expired On Hold Cancelled

#### *Order Status Tracker*

Click on the Contract Status text to open the Order Status Tracker to see where in the transaction cycle the contract is.

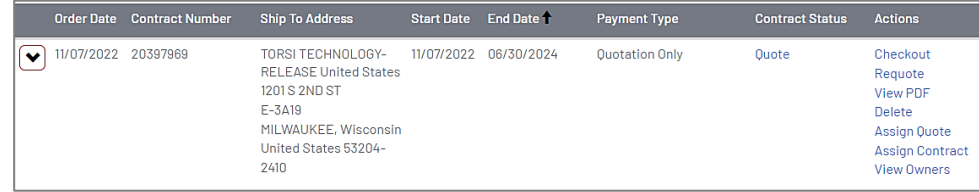

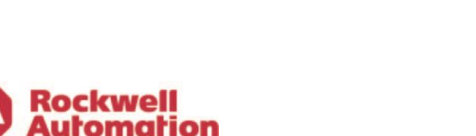

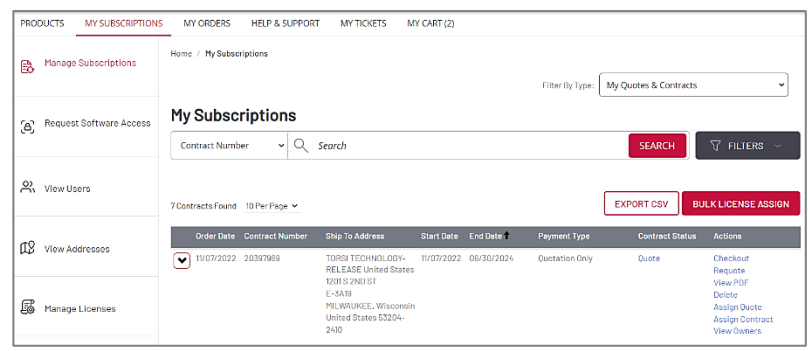

The Order Status Tracker will display a red checked circle for the completed stages of the transaction.

There are 5 transaction stages for a **Purchase Through Distributor** transaction.

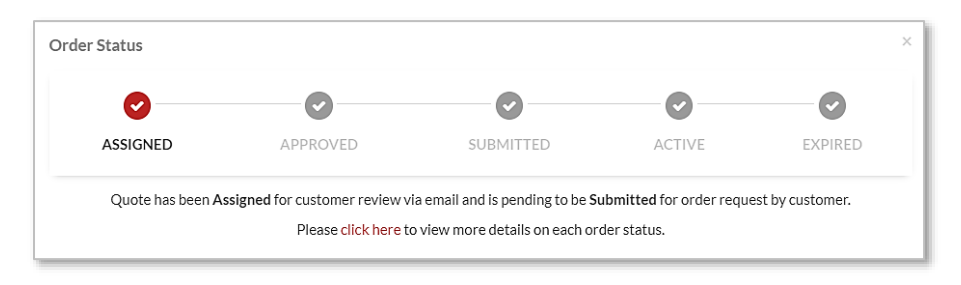

#### There are 4 transaction stages for a **Customer Direct** transaction.

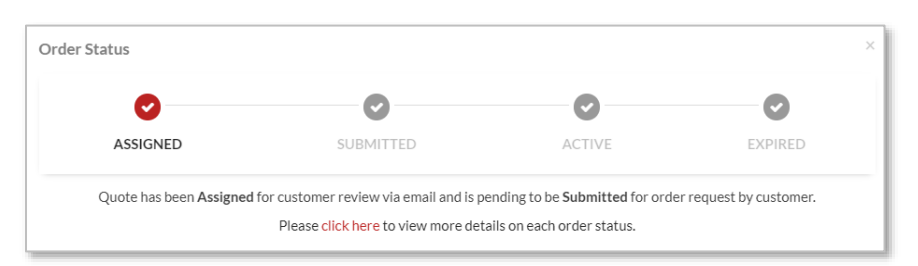

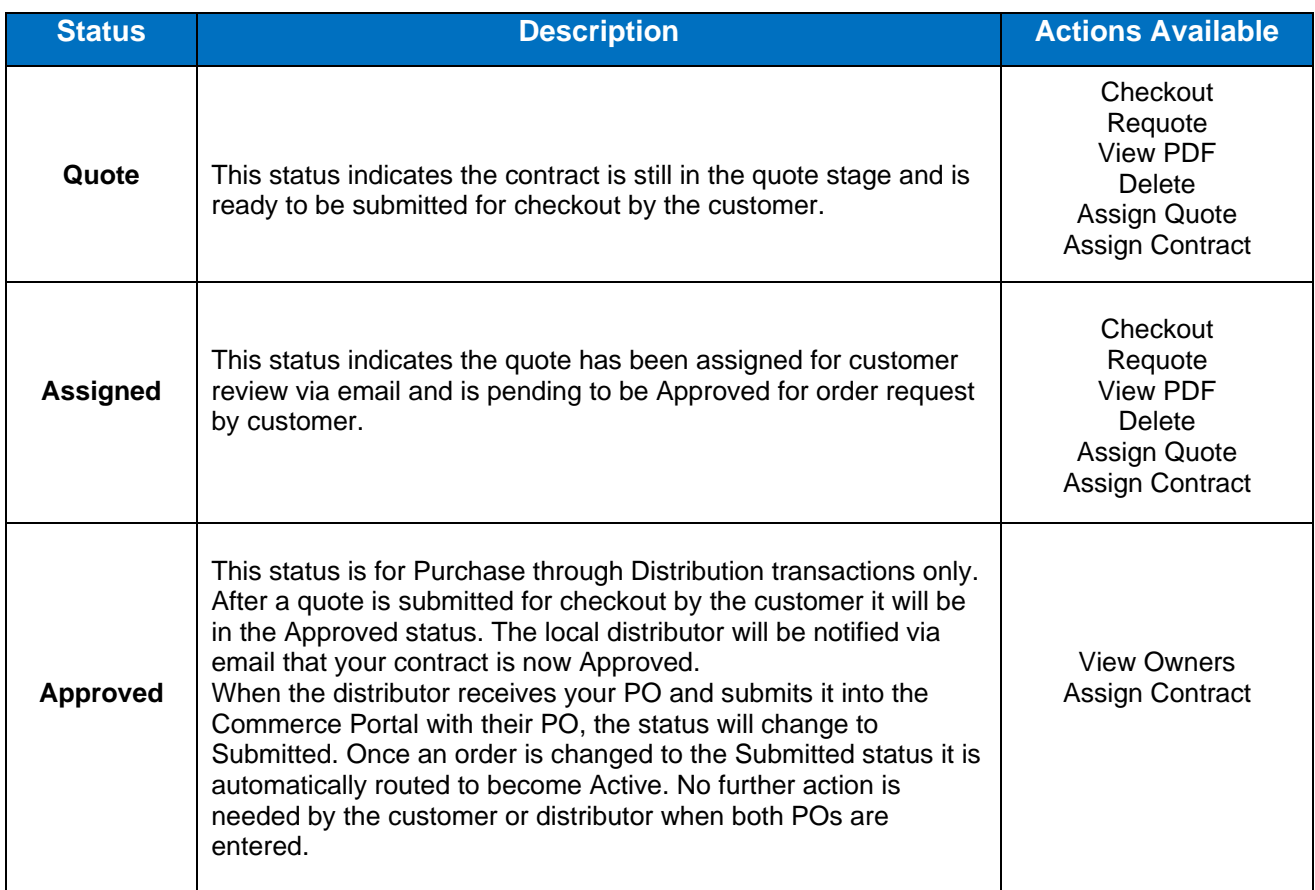

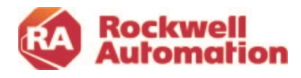

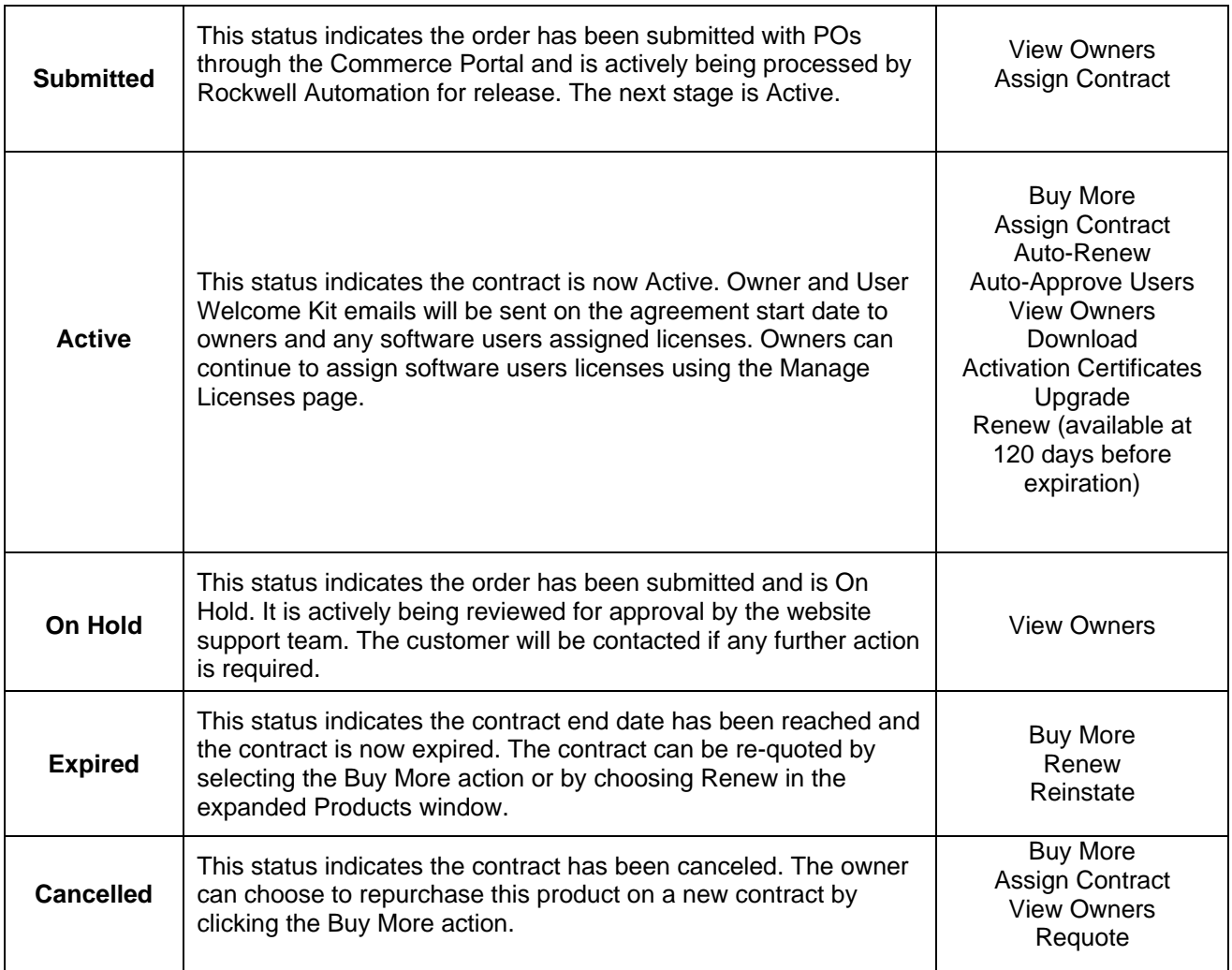

**\*Note-** Cancelled on a quote indicates the pricing has been cancelled and is no longer valid.

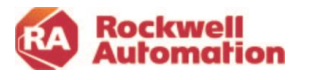

Action descriptions are listed below.

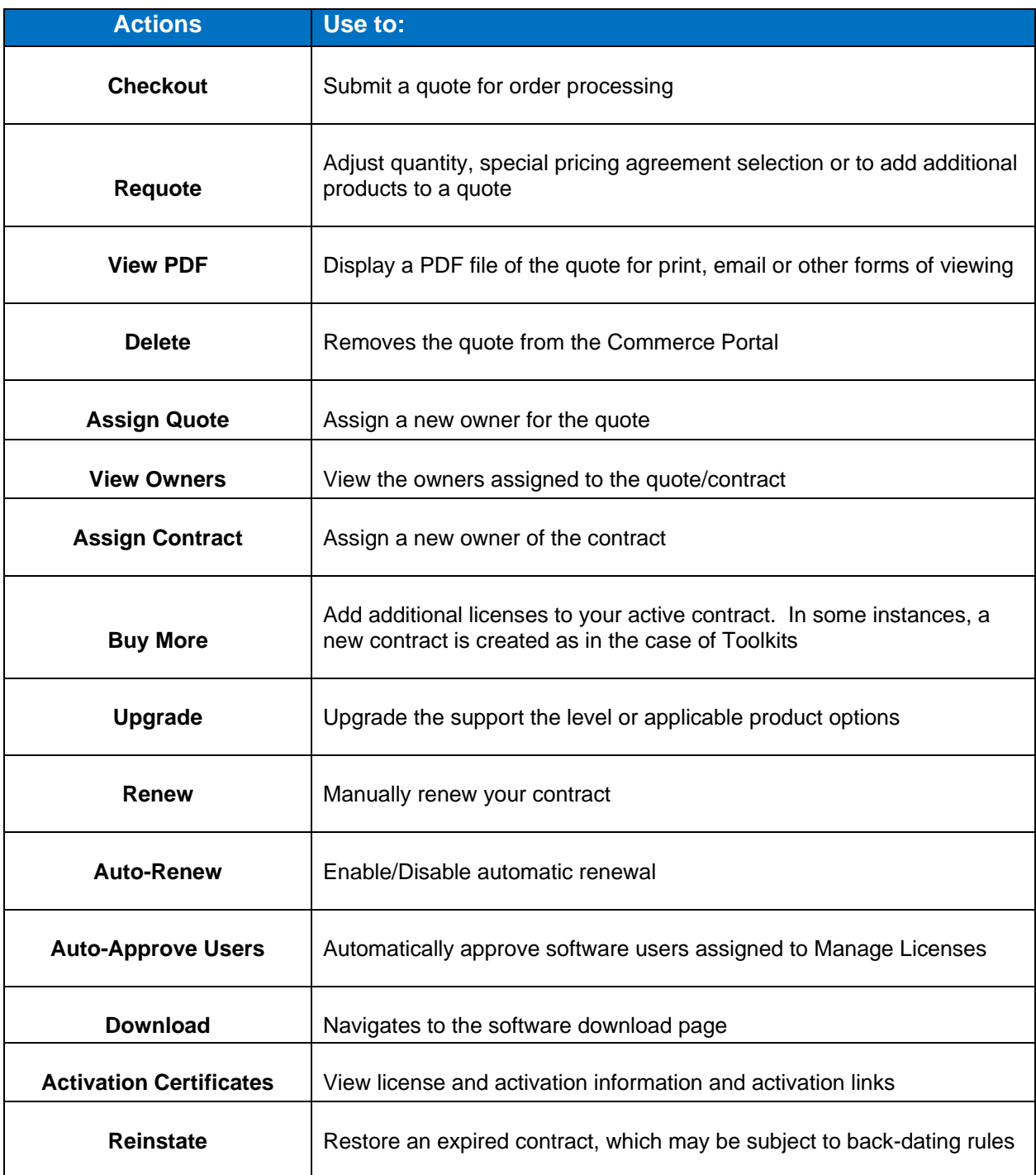

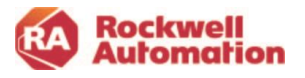

#### *Manage Licenses*

Click the Manage Licenses tab to view or assign license allocations to software users. A link to Manage Licenses can also be found in the Owner Welcome Kit email.

The Manage License page provides:

- **Visibility** to users, licenses, software downloads in an organized and accessible environment
- **License management** including software deployment, viewing activation usage and filtering activation records
- **Comments and project/reference tagging** allows specific information and sort fields to be added to contract and user record data
- **Flexibility to deploy software** using automated workflows for connected users and support for disconnected legacy workflows
- **Streamlined software downloads and activations** provided from user Welcome Kit email

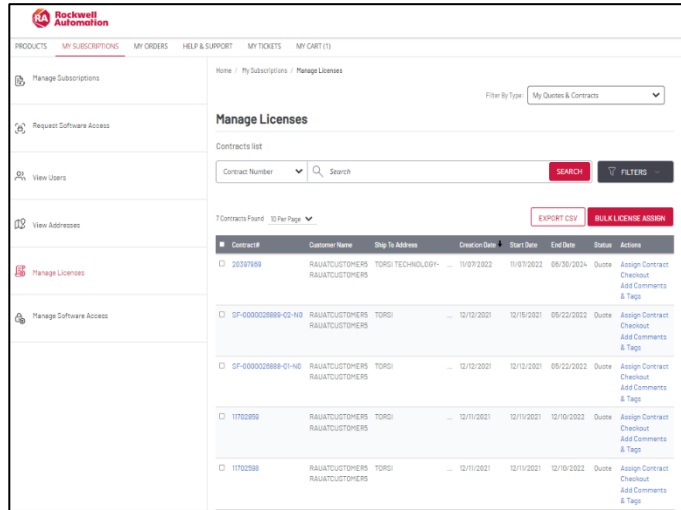

#### *License Activation Status*

The Manage Licenses page provides status on the activation licenses allocated within your contracts. In addition, you can sort your view of the license allocation based on these statuses.

Licenses will have one of the following statuses:

> **Pending**- A software license was allocated and a User Welcome Kit email was sent to the user. The user did not activate their license.

> There is no limit on the number of pending licenses. These are not deleted and can be hidden by filtering in Manage Licenses.

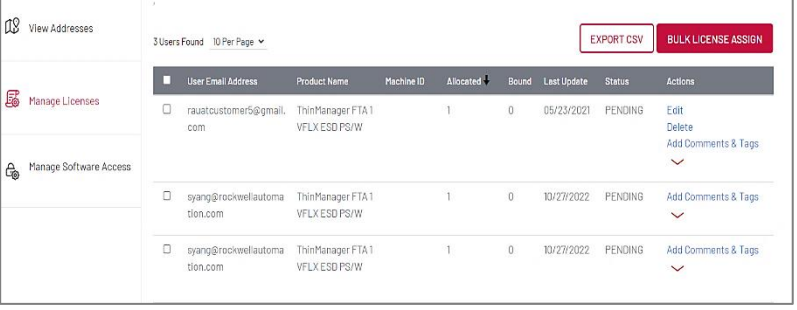

**Bound** - The user activated their license successfully.

**Expired** - The license activation has expired and is no longer available to use.

**Pending Renew** - The license has been selected to be renewed as part of a new contract and is waiting activation. (This status will be displayed in the new renewed contract).

**Renewed** - The activation has been renewed and the license has been assigned to a new contract.

**Error** - The license has an error and is not active. For support, contact Rockwell Automation at: [https://activate.rockwellautomation.com.](https://activate.rockwellautomation.com/)

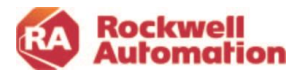

#### *Assign Users to a Software License*

- 1. Choose the **Manage Licenses** located in the left pane of the My Subscription page
- 2. Navigate to the contract containing the licenses you wish to allocate. Click the blue contract number link to navigate into the contract to view the Product List page
- 3. Find the product catalog in your contract that you will allocate licenses from and click the **Add User** link under Actions column

**Note-** Use the breadcrumbs at top of page to navigate back to Manage Licenses or My Subscriptions.

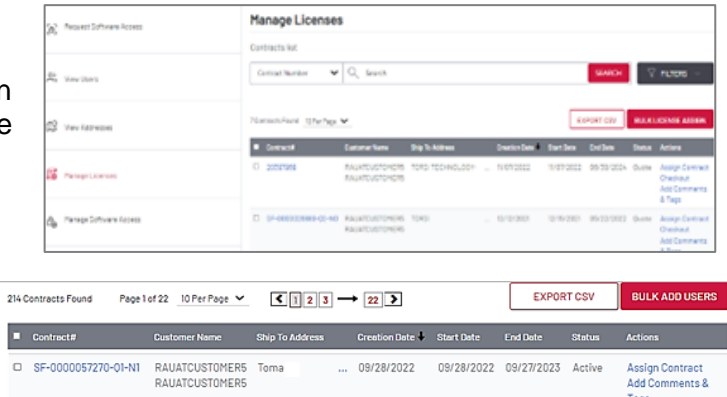

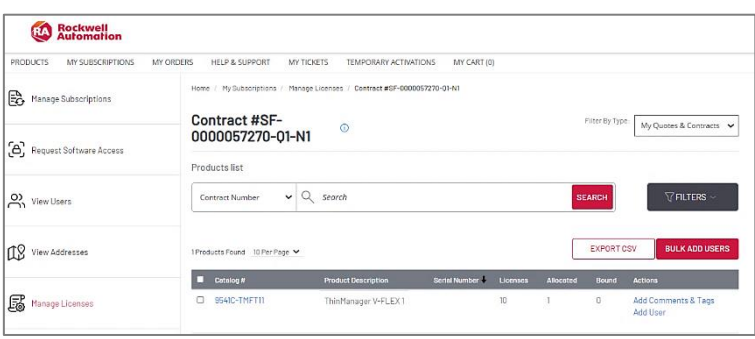

Licenses can be assigned to software users while the contract is in the quote stage or after the contract has become active. Software users can assign other software users to contracts in the quote stage only.

- 4. Enter the number of activations to be allocated to a user
- 5. Add the email(s) of the software user(s) to an assign activation to
	- Up to 50 emails can be entered.
	- Optionally, you can assign an alternate location BPID if the software user is at a different address
	- Optionally, you can add different date for the software user to receive their activation
- 6. Click **ADD USERS** when complete

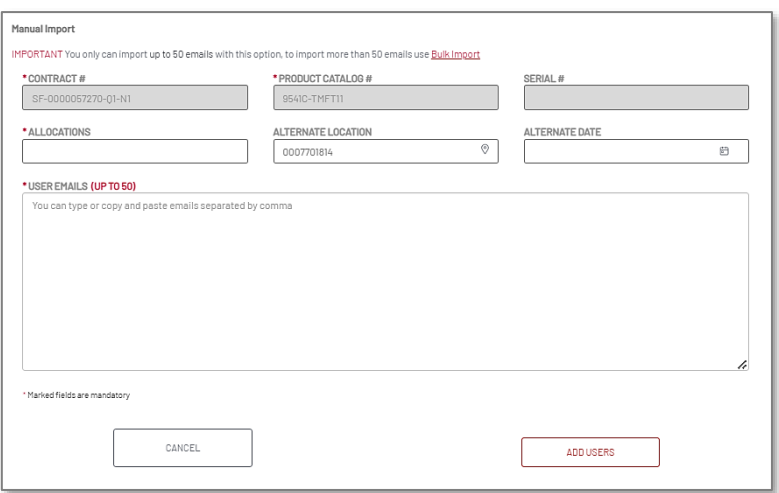

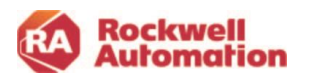

Software users will appear in the table with the allocated amount assigned to them.

Allocations are Pending until the user activates the software using their user Welcome Kit email. Licenses will then be displayed as Bound.

Additional links are available to:

- edit or delete software user information
- add comments or project tagging information associated to the user and activation

Use the arrow under Actions to display alternate start dates and addresses

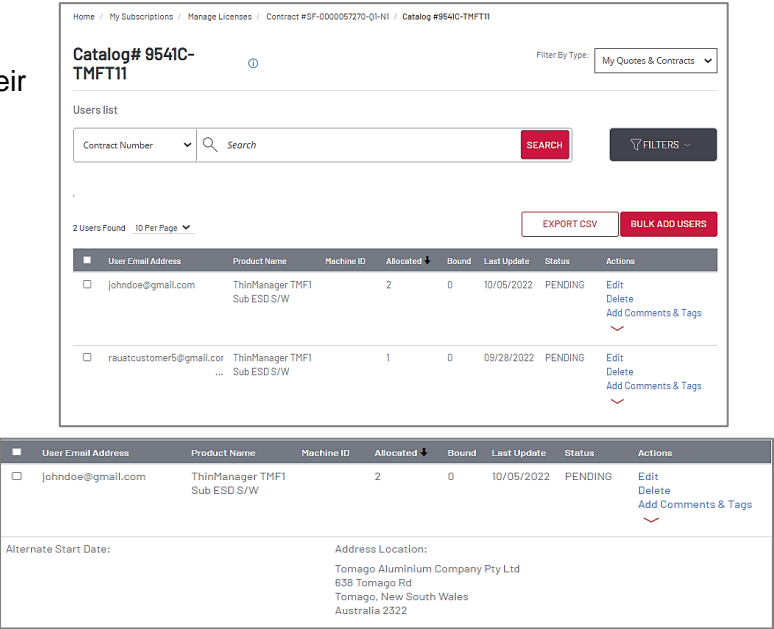

#### **Note-** If a license is not used and shows

Pending, it will not count towards the total license count. There is no limit to the number of users that can be allocated licenses as Pending.

**Note-** Once a user has been added to the Manage License page, they cannot be removed. However, they can remain in the "Pending" status with their activation unbound with no issues.

**Note-** On transfer of the contract, these licenses will be maintained to the software users assigned in the Manage Licenses page. If you are an OEM, you can allocate licenses to your end-customer here.

Licenses can be assigned to users outside of your company, as in the case of an OEM and end user. When assigning licenses to software users with different locations and alternate start dates, use the help ticketing system and select Complex quotations or special pricing

#### *Deleting Software Users Assigned Licenses*

Once a user is assigned a license by email, the entry remains on record and cannot be edited or deleted. To return or unbind a user-activated license, the assigned user of the license must use the Rehost function in the FactoryTalk® Activation Manager. The total allocations will be updated to reflect the returned activation.

#### *Unknown User*

An Unknown user will appear under the USER column in Manage Licenses when a software user manually activates their software using FactoryTalk Activation Manager versus using the automatic activation feature in their User Welcome Kit email. The owner can edit this entry by choosing Edit. The owner can type in a valid email address for the Unknown user. *Project Tagging and Comments*

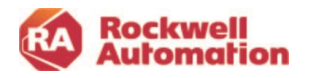

Use the **Add Comments & Tags** action to document your project with specific comments or add tags at the contract, product and user levels that can be used in your search and filters.

- The large comment box supports up to  $10$ characters.
- Tags are searchable and can be included export file
- Tags are entered as single word, comma separated text
- An icon will display if a comment or tag has been added

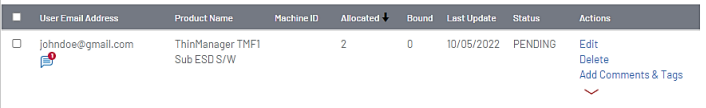

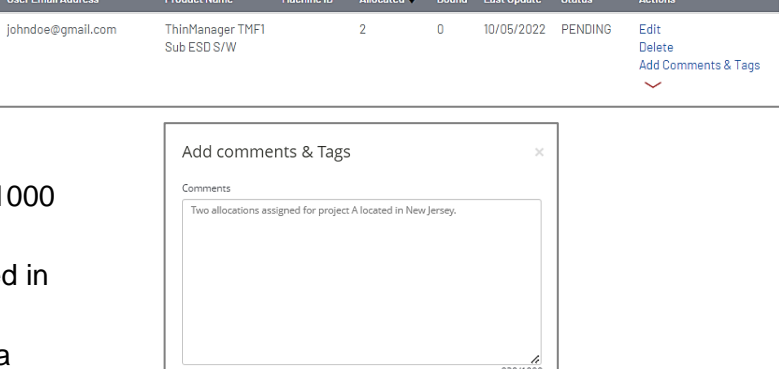

CANCEL

Plant1.Machine123.Octobe

.<br>\*Tags should be comma separated and single

#### *Bulk Add Users*

To allocate licenses in bulk to large quantities of users, use the Bulk Add Users button to add email and allocation information into a .csv file that can be imported into the Commerce Portal.

п  $\Box$ 

1. Click the **ADD BULK USERS** button in Manage Licenses

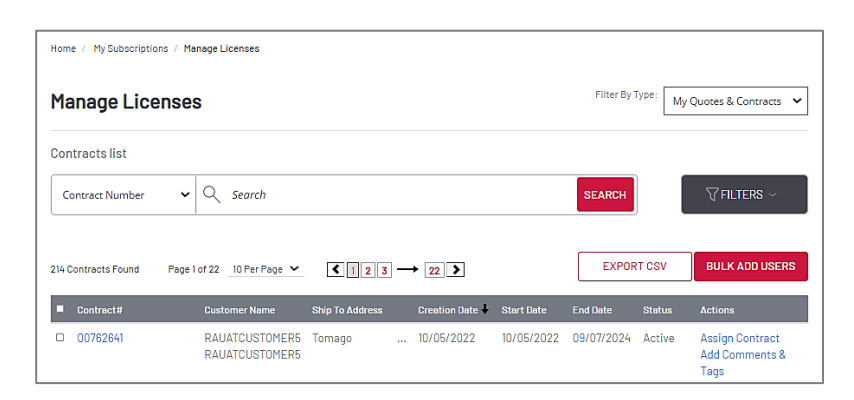

2. In the Bulk Add Users dialog, download the Instructions and CSV Template file

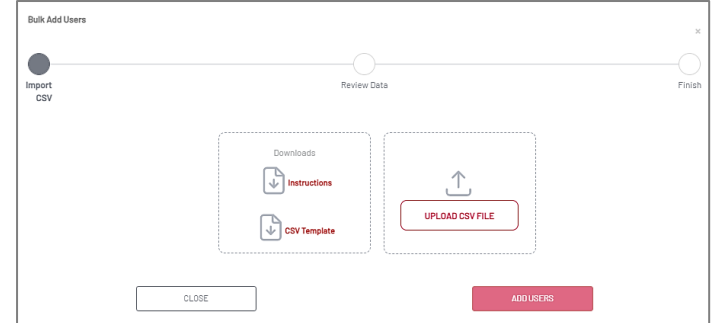

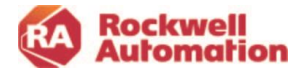

3. Edit the CSV Template file by entering the required user and contract information into the columns and save

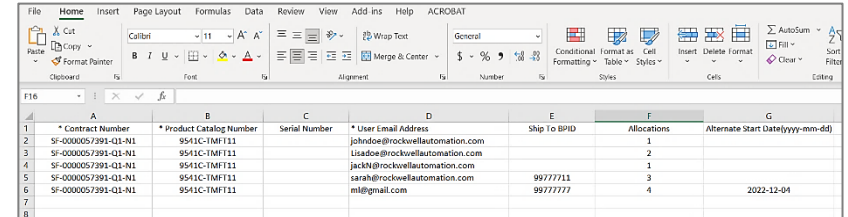

- 4. Click the **UPLOAD CSV File** button
- 5. Once the file is uploaded, click the **ADD USERS** button

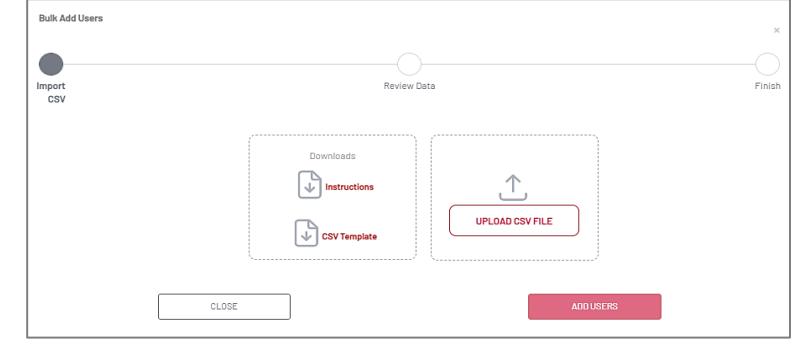

- 6. In the Add Bulk Users dialog edit or correct any items that are flagged red or yellow as an error or warning
- 7. Click the **SAVE & CONTINUE** button to complete the import
- 8. Upon import complete, choose to view the users added to the contract in Manage Licenses or continue to add additional users

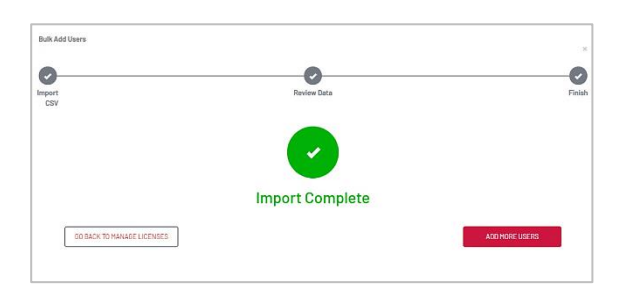

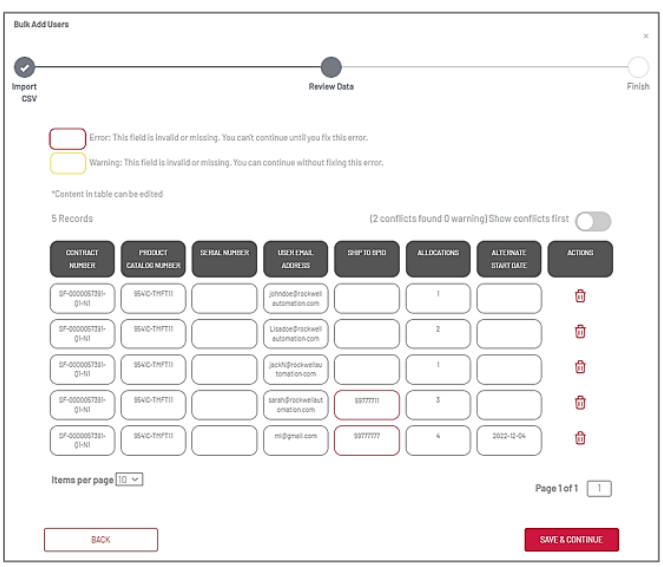

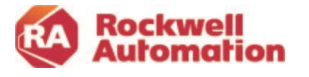

#### *Export*

Use the EXPORT CSV button to export software user email addresses, license allocations, serial number, tags BPIDs and much more.

- 1. Click the **EXPORT CSV** button in Manage Licenses or My Subscriptions
- 2. In the Export Data to CSV popup select fields you would like to include in the exported csv file
- 3. Click the **CONTINUE** button

- 4. When the export has completed, you will receive an email indicating the export was successful along with a link to download the csv file
- 5. Click the **Download** link in the email
- 6. View and save your export file

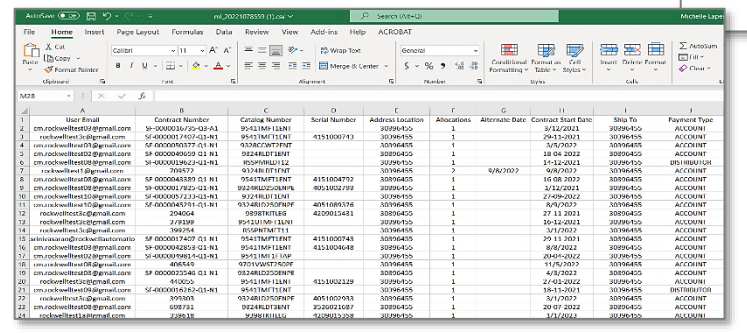

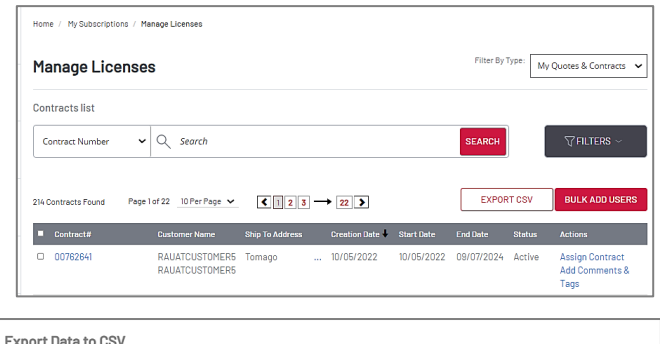

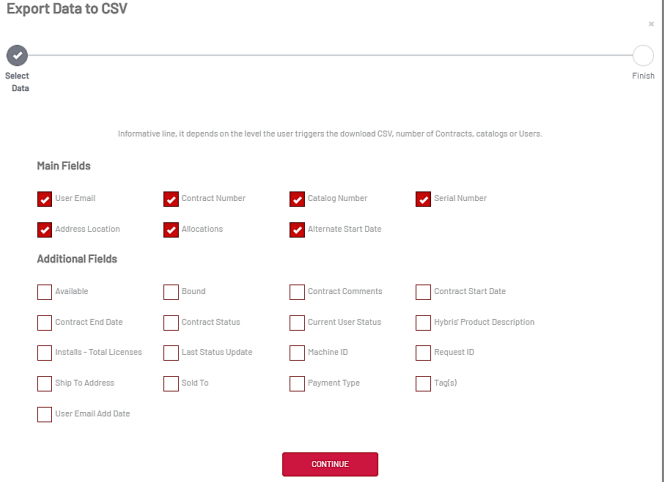

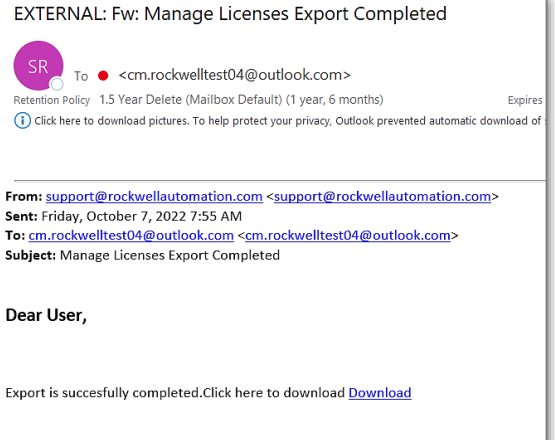

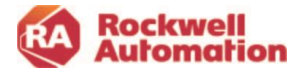

#### *View Users*

The View Users page in My Subscriptions will display people who have been assigned contracts located in the same business locations. The contract owner can change the role of users that appear there.

To add additional persons to this View Users page and/or assign them roles, contact the Software Webmaster team by submitting a ticket request via the Incident Management and Ticketing page in the help menu.

- 1. In the My Subscriptions page, select the **View Users** page (only Owner roles will see a link to this page).
- 2. Click the **Edit** button next to the user's name to edit.
- 3. Select the role to be assigned and click **Save**.
	- Software User
	- Software Subscription Administrator
	- Software Subscription Owner

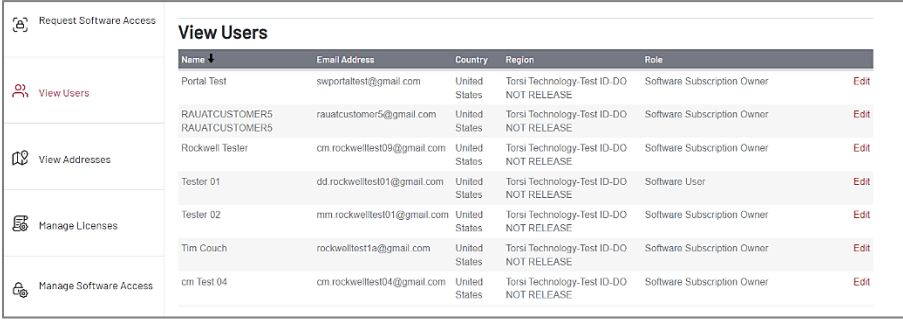

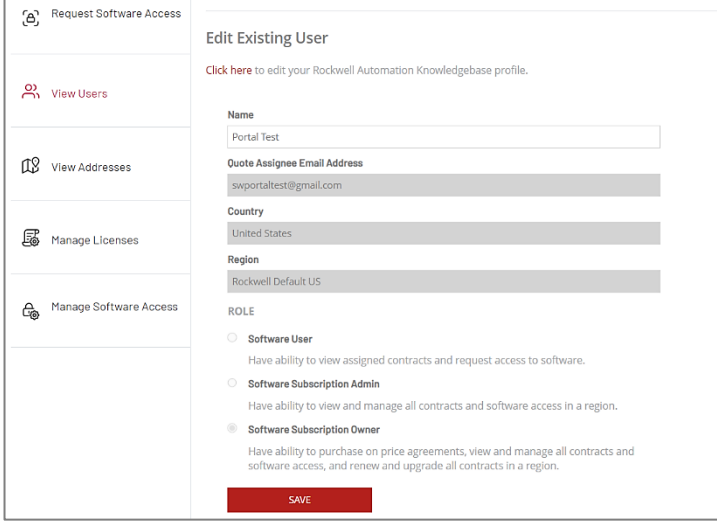

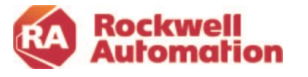

### *View Addresses (Contract Email Notifications)*

Contract owners can set up email notifications on activities related to their contracts. They also have the option to opt out of receiving renewal email notifications.

- 1. Select the **View Addresses** page in My Subscriptions to view addresses and BPIDs assigned to your company.
- 2. Click the **Email Notification** box for any of the addresses to receive email notifications for orders, user requests and renewals.
- 3. Click the **Renewal Notification Opt Out** box to stop renewal notification emails from being sent.

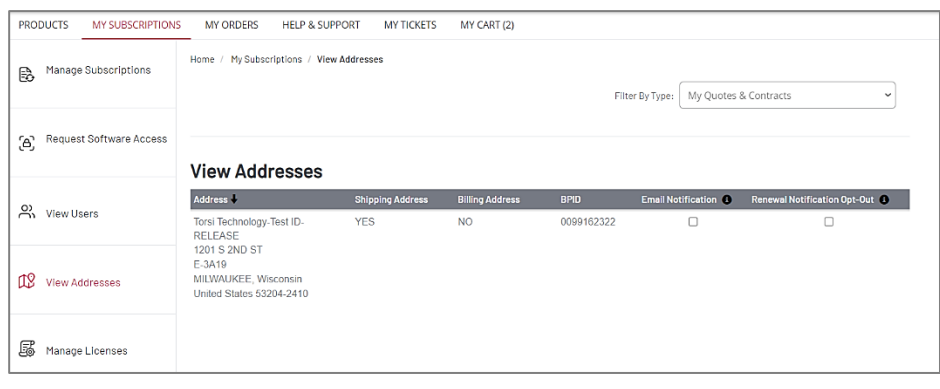

### Cancel an Order Request

To cancel a quote or order request for a new contract before you receive the Owner Welcome Kit, (submit a ticket request using the Ticketing System in the Help menu.

- 1. Select Subject: Order/Invoice
- 2. Select sub-category: Cancel order request
- 3. Provide the quote/order request number to cancel

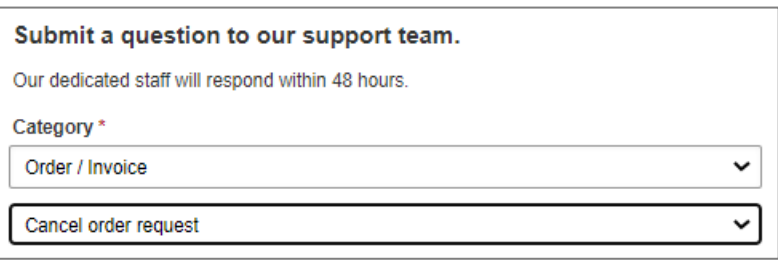

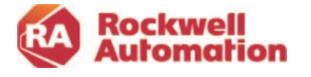

### **Activating your Software**

The software User Welcome Kit email includes all the information needed to get you up and running with your software.

Download and activate your software by clicking the buttons in the email. This low touch functionality automatically activates your license for you and binds your serial number and machine ID to your license.

When the **Activate My Software** button is clicked, a popup will appear. Depending on your browser you may be asked to Run, Save or Save As.

- Use Run to activate to the local computer.
- Save is used to download the executable and to activate.
- Save As is used to download the executable to another computer. All options require the activated computer to be connected to the internet.

**Note:** After the Activate My Software button is used, it cannot be used again. It is inactive.

If you do not have the User Welcome Kits email on hand to download and activate your license, the same license activation information is also available in the Manage Subscriptions page in the Commerce Portal under the **Activation Certificates** link.

You will be navigated to the Rockwell Automation Activation web page, where you will need to sign in using your Rockwell Automation login.

The activation license information includes all the products supported by the activation license, including Add-on items that have been added to the contract.

**Note-** Manual activation via the FactoryTalk® Activation Manager can be used for remote or disconnected devices.

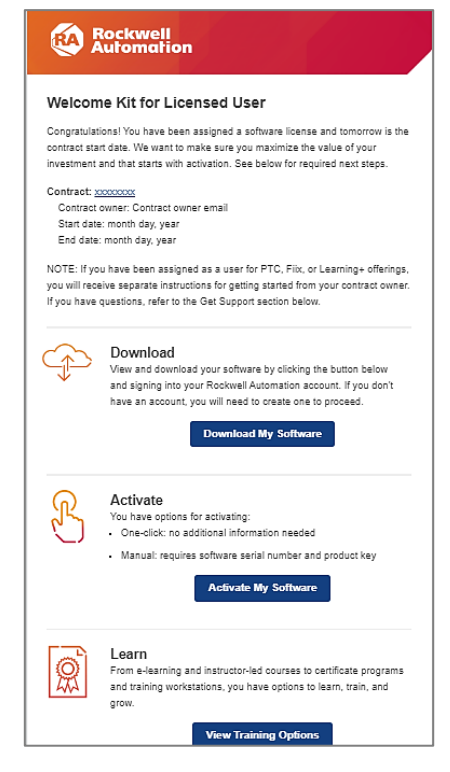

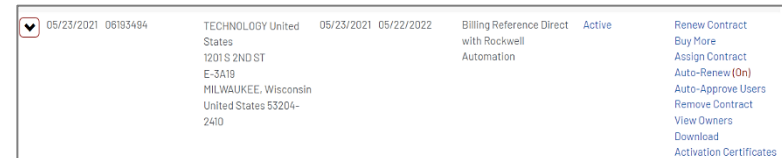

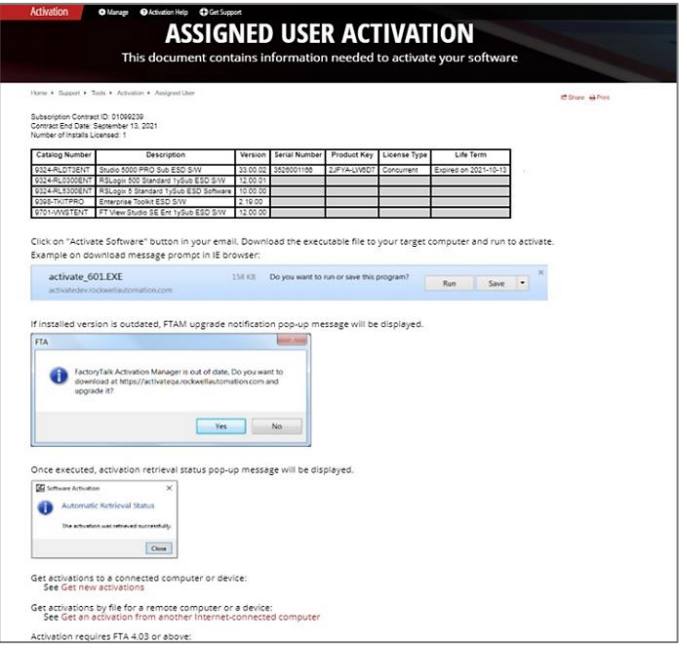

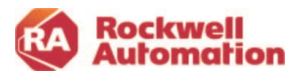

## Buy More and Upgrade

While the contract is Active, the owner can add additional licenses using the Buy More action or add upgrades (if available for the product) by selecting the Upgrade action.

**Buy More** will amend your contract with the additional licenses you wish to purchase. Clicking this action will navigate to the Cart page where product quantities can be adjusted, and checkout completed.

New serial numbers will be created and amended to the original contract. The contract number will display a suffix of "A1" for the amendment after checkout. Refer to the table at the end of this section for an explanation of the changes to the Buy More action.

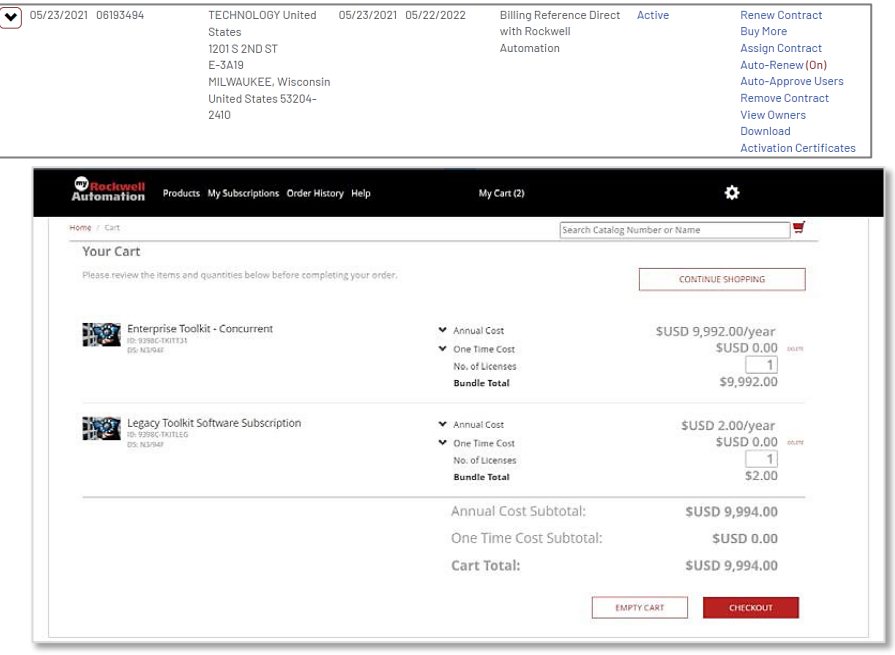

\*List Prices shown are for demonstration only.

**Note-** Buy-More is not available in the last 151 days of an existing contract.

**Note-** Buy More for Toolkits and transactions processed by Rockwell Automation Customer Care will not amend your current contract. A new contract will be created.

#### *Volume Discounts (Step-In Pricing*)

The Commerce Portal Provides a cumulative (step-in) volume pricing discount when performing a Buy More action on software products with volume discounting.

- Items that have volume discounts available will be shown with the Information icon.  $\bullet$
- To be eligible for Step-In Volume Pricing, both the original and new contracts end dates must align.
- Selecting Buy More will pass the previous volume discount total forward from an existing contract to the new order being created.
- **■** After selecting Buy More and completing a checkout on a new order, the Buy More link will no longer be viewable in Manage Subscriptions on the contract. Choose the new contract to perform any additional Buy More actions.

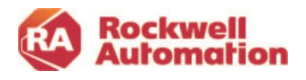

The Commerce Portal will provide indicato that Step-In Volume Pricing is applied:

- CART will display a Volume Discount Applied indicator
- Order summary of the checkout page will have a Volume Discount Message explaining the discount

| dicators             | Home / Cart                                                                                                    |                                                                                                    |                                                                                                |
|----------------------|----------------------------------------------------------------------------------------------------|----------------------------------------------------------------------------------------------------|------------------------------------------------------------------------------------------------|
| J:                   | <b>Your Cart</b>                                                                                                    |                                                                                                    |                                                                                                |
| วนทt                 | Please review the items and quantities below before completing your order.                                                                                                    |                                                                                                    |                                                                                                |
|                      | Historian SE Standard - 1,000 tags<br>ID: 9518C-HSTT11<br><b>DS: N3/80H</b><br>⊙ Volume Discount Applied                                                                                                    |                                                                                                    |                                                                                                |
| <b>Order Summary</b> |                                                                                                    |                                                                                                    |                                                                                                |
|                      | Historian SE Standard - 1,000 tags<br>ID: 9518C-HSTT11<br><b>DS: N3/80H</b><br>Included in bundle:<br>Historian SE, 1,000 Tag Add On                                                                                                    | Annual Cost<br>Prorated Annual Cost @ 365 days:<br>One Time Cost<br>Quantity<br>Volume Discount Applied @ 2 Quantity ⊙ | \$USD 7,700.48/year<br><b>\$USD 7,700.48</b><br><b>\$USD 0.00</b><br>$\overline{2}$<br>36.00 % |
|                      | $10.11 - 1.000 - 0.000 - 0.000 - 0.000 - 0.000 - 0.000 - 0.000 - 0.000 - 0.000 - 0.000 - 0.000 - 0.000 - 0.000 - 0.000 - 0.000 - 0.000 - 0.000 - 0.000 - 0.000 - 0.000 - 0.000 - 0.000 - 0.000 - 0.000 - 0.000 - 0.000 - 0.000 - 0.000 - 0.000 - 0.000 - 0.0$ |                                                                                                    |                                                                                                |

\*List Prices shown are for demonstration only.

**Prorated Bundle Total** 

**SUSD 7,700.48** 

**Note-** Updates to the end date of the contract will invalidate the discounted pricing and may lead to the renewal being unaligned.

Historian SE, 1,000 Tag Add On 8x5 support

Historian SE, 1,000 Tag Add On Update

**Note-** Updates made in Transaction Settings will prompt the user with a blue box message stating that any changes related to volume discounting may impact the ability to consolidate the contract at time of renewal.

#### *Upgrade*

This action allows you to add available options to your existing contract, such as upgraded support or Add-ons, which may not have been initially purchased. Upgrade will add items to your existing contract. Your costs will be prorated over the contract period. Upgrades are not available for all products.

Click the down arrow on your contract to view any products that may have the Upgrade action

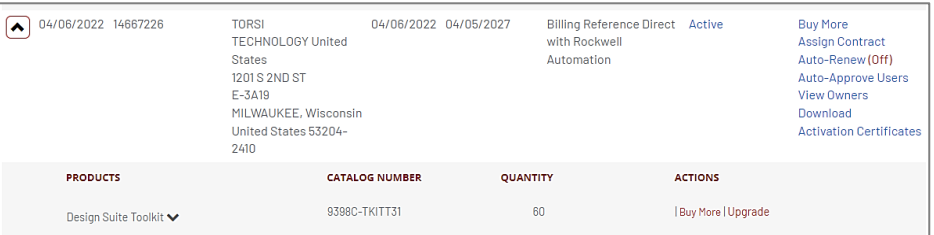

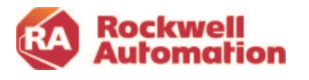

# Assign Contract

Use the Assign Contract action to:

- **Assign** the contract to a new or additional owner in your company to help manage and renew the contract
- **Transfer the license registration and support contract** to a new owner at a different company on the agreement's start date.

The Assign Contract action is available for quotations and active contracts. For a quote, the assignment changes will only take effect on the contract start date.

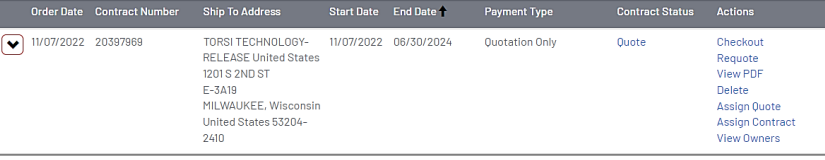

Rockwell | @ Allen-Bradley |

MY ORDERS

Assign Contract

ASSIGN

Email Address

Home / My Subscriptions / Assign Contract

**Rockwell**<br>Automation

MY SUBSCRIPTIONS

**PRODUCTS** 

**C** FactoryTalk

The Contract will be assigned to a new person within your company to manage the support contract and renewal process. You will retain visibility to this contract. Click here to transfer the license and support contract to a different company. On the start date of the contract, the license, support contract, and renewal processes will be tranferred to the new owner. You will lose visibility of this contract.

CANCEL

**HELP & SUPPORT** 

Enter the email address of the person to assign or transfer the contract to

MY TICKETS

MY CART (0)

#### Assign Contract

To assign the contract to a new owner within your company to manage the contract, enter the email address of the new owner and click the **Assign** button.

- The new owner is added to the contract and can manage the current subscription and renewal process.
- The new owner receives an Assigned Contract email to notify them they have been added as an owner to the contract.
- The original owner will also maintain visibility to the contract.

### Transfer License and Support Contract

To assign the license registration and support contract to a new user at a different company, click the checkbox to **assign and transfer the contract on the start date of the contract**.

 $\overline{a}$ Click here to transfer the license and support contract to a different company. On the start date of the contract, the license, support contract, and renewal processes will be tranferred to the new owner. You will lose visibility of this contract.

The end user will be responsible for management of the contract and will receive the contract renewal notices. **This option will remove you from contract ownership on the start date and you will lose all visibility to the contract.**

**Note-** When transferring the license registration and software and support contract to a new owner, individuals assigned licenses in Manage Licenses do not lose their license allocation.

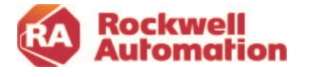

Upon clicking the checkbox, the dialog will expand to allow details of the new owner and their company to be entered.

- Enter the email address of the new owner and address information.
	- o The user can use the Address Book to select a new customer address for the contract.
	- o The address will be added as both the Ship To Address and Billing Address. If the transaction is direct with Rockwell Automation, then the customer billing address will be the Sold To on the transaction. If the transaction is purchased through distribution, then the customer billing address will not be part of the transaction.
- On the start date of the contract:
	- o The new owner is added to the contract and can manage the current subscription and renewal process.
	- o The new owner receives an email to notify them they are the new owner of the contract and that they will be responsible for the contract renewal.

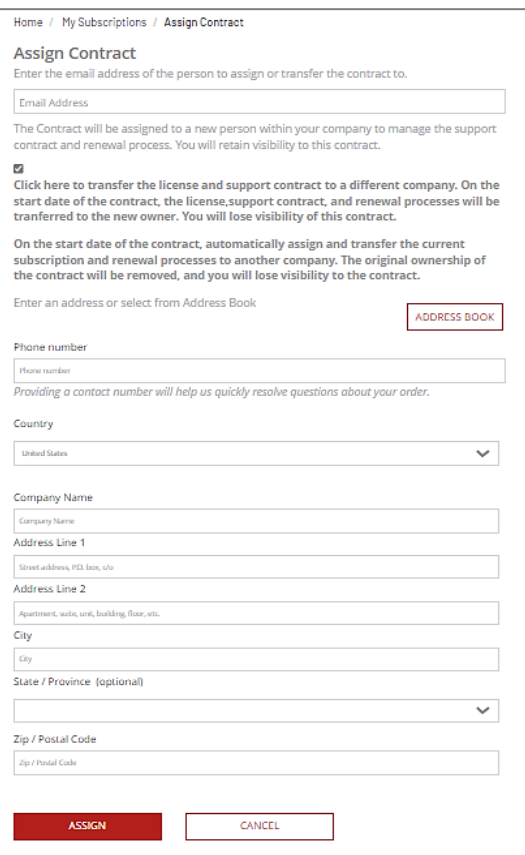

If your end customer does not have a valid BPID setup in the system, please send a ticket request via the Ticket System in the Commerce Portal help.

- 1. Select Subject: **Account**
- 2. Select sub-category: **Account creation, update, login or rest issue**
- 3. Provide details in the Question field regarding the end customer to be added and their contact information.

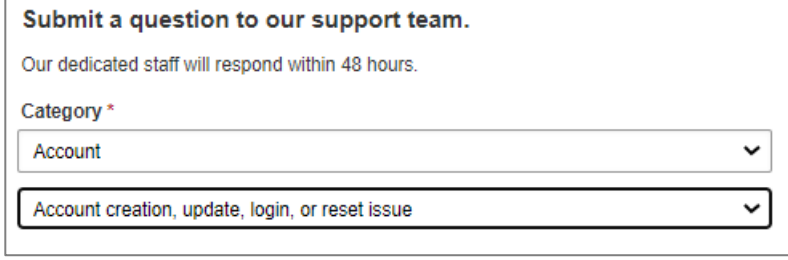

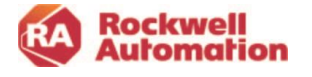

### **Renewals**

As a software owner or administrator, you will receive renewal notifications when a contract is approaching its expiration date. You will have the option to either let the contract automatically renew to your prior purchase order, or if needed, take action to manually modify the renewal contract with a new purchase order or any other changes.

With a perpetual with maintenance and support contract, you own the license (activation), and it will not expire. The maintenance & support contract should be renewed prior to expiration to avoid reinstatement fees and backdating of a new contract to the prior expiration contract end date.

If software subscriptions are included and still required, they should be renewed prior to expiration. The subscription renewal includes both the license (activation) and maintenance & support contract for the subscription.

Renewal notices including your current contract information and a quote are emailed via the Commerce Portal.

• Pricing in the renewal quote is valid for 120 days. After 120 days the pricing will show as expired.

**Note:** Invoicing does not take place until the start date of the new renewed contract. If an order is cancelled before the start date of the new contract, no invoicing will take place. The start date of the new contract is set to the current expiration date plus 1 day.

#### Merging Contracts

Aligning end dates at time of purchase or renewal to other software contracts you have allows for contracts to be merged at the next renewal, simplifying your contract management.

During contract renewals, the portal will automatically default to align end dates to a common anniversary date if you have one.

Previously aligned contracts can be merged at the next renewal.

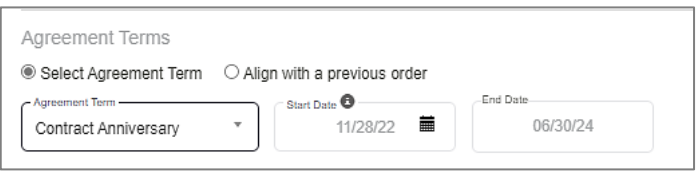

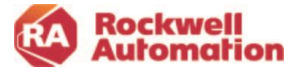

#### Renewal Quote Notifications

A notification about active renewal quotes will display when updating the shipping address in Transaction Settings if a renewal quote exists. The notification displayed will provide options to consider reviewing the renewal quote or to continue in Transaction Settings without review.

• The Review renewal quote button will navigate the user to My Subscriptions and all renewal quotes will be displayed.

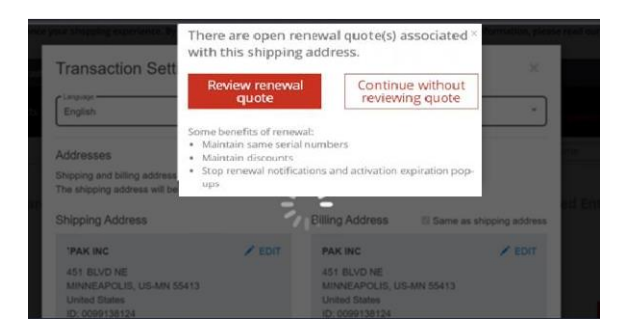

#### Automatic Renewals

Software subscriptions and perpetual with maintenance licenses are set to Auto-Renew by default.

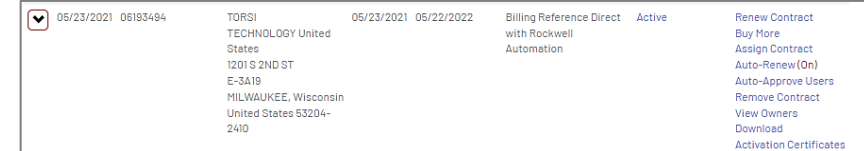

- No additional actions for renewal need to be taken by the contract owner unless they want to update their PO or modify or cancel the contract**. Your existing PO will be used in the auto renewal unless you take steps to change it.**
- If you make no changes to your renewal, the serial/part numbers stay the same. There is no added administrative work on your part.
- If you do not receive a renewal notice but would like to renew, you can simply go to My Subscriptions, select the contract, and select Renew.
- Your previous PO is referenced in your 120-day renewal quote. If you wish to change or update your PO, select the Modify Renewal link in your quote.

![](_page_56_Picture_11.jpeg)

With Auto Renewal set, you will only receive one renewal notice, at 120 days. The system will assume you are going to renew whatever you bought last year and at 90 days prior to the expiration the system will create an order request. If purchased through distribution, your distributor will review and finalize the renewal contract with you and process it in their system. The new contract will have a start date of "expiration date plus 1".

- 120 Days Prior to Renewal: An auto renewal email notice will be sent out. At this time, you can take action to change the PO, modify or cancel the contract.
- 90 Days Prior to Renewal: If no response has been made to the 120-day renewal notice, a renewal order confirmation email will be sent out to you and the contract will be ready for renewal.
	- o If purchasing through distribution, your distributor will receive a renewal order confirmation email. Once your distributor has validated your order with you and submitted their PO, your distributor will renew your order with Rockwell Automation.
	- o Your contract in My Subscriptions will display a "Renewed" status.

![](_page_57_Picture_5.jpeg)

Once the order is created it cannot be modified. That means the PO, the activation count, the incentive dollars (none will be applied) or the pricing discount (based on discounts already in place) are all based on the original order from last year.

If you would like to modify the quote, use the Modify Renewal link provided in the renewal notification email, or you can click the Requote action on the My Subscriptions page in the Commerce Portal. This will allow you to create a new quote that can be submitted as a new contract.

If you would like to cancel the renewal quote or order before the existing contract expiration date, contact your distributor or send a request to Rockwell Automation by submitting a ticket request via the Incident Management and Ticketing page to cancel the order request.

#### Purchase Through Distribution Transactions

For purchase through distribution renewal orders, your distributor will receive an email to add their distributor PO to the renewal order. Once it is entered, the order will progress to Rockwell Automation and the renewal order will be created. If your distributor does not submit a PO, the order will not be submitted to Rockwell Automation and the renewal order will terminate 45 days after the expiration date.

![](_page_57_Picture_11.jpeg)

Your distributor has additional options on managing your renewals:

- They can choose to receive renewal notification emails on your contracts by selecting to receive email notifications in View Addresses in My Subscriptions
- They can choose to turn on/off auto-renewal on your behalf by selecting the contract in their My Subscriptions and clicking the Auto-Renew action.
- They can create a renewal quote for you by selecting the contract in their My Subscriptions and clicking the Requote action. If you choose, they can also enter your PO at that time so that no further steps would be required for you to renew. You will then receive an email with notification that an order has been placed on your behalf.

#### Disabling Automatic Renewal

Click the **Auto-Renew** link in Manage Subscriptions to toggle the automatic renewal on or off as desired for your contracts. Options to opt out are also provided in renewal emails to the contract owner.

![](_page_58_Picture_229.jpeg)

If you opt out of Auto Renewal, you will receive renewal notices as outlined below. When a renewal notice is sent a quote will be generated and you have an opportunity to adjust the quote to meet your needs moving forward. This includes the number of activations, PO you intend to assign to the order, as well as leveraging any incentive dollars that may be available at the time the quote is converted to an order.

Renewal Email Notices

- 120 Days Prior to Renewal: An auto renewal email notice will be sent out. At this time, you can take action to change the PO, modify or cancel the contract.
- 45 Days Prior to Renewal: If you have elected not to auto renew and no action has been taken from the prior renewal notifications, a renewal notice email will be sent out with suggested actions to change the PO, modify or cancel the contract.
- 10 Days Prior to Renewal: If you have elected not to auto renew and no action has been taken from the prior renewal notifications, a final renewal notice email will be sent out with suggested actions to change the PO or to cancel the contract.
- The contract will expire at the end of the contract term if no action is taken.

To opt out of receiving renewal email notifications:

- 1. click the **View Addresses** in the left pane in My Subscriptions
- 2. Click the box for **Renewal Notification Opt Out**.

![](_page_58_Picture_230.jpeg)

![](_page_58_Picture_17.jpeg)

This will stop email notifications only; your orders will still be set for automatic renewal unless you have selected to turn of auto renew in Manage Subscriptions.

#### Manual renewal

If you have opted out of automatic renewal, you will need to manually renew your order in Manage Subscriptions.

When a contract is within the 120, 45 and 10 days of expiration, a renewal email will be sent to the contract owner notifying them of the upcoming expiration. It includes a copy of the quote attached and a link to navigate them to the Commerce Portal to modify and renew their contract.

**Note-** The start date for the new contract is set to the current expiration date plus 1 day, regardless of when you choose to renew your contract.

 $\boxed{\blacklozenge}$  07/11/2020 00309207

**Technology United** 

In Manage Subscriptions, the Renew Contract action will be available within the 120-day expiration of your contract.

- 1. Click the **Renew Contract** action.
- 2. In the Renew Products Merge Contracts page, select the software products you wish to renew.
- 3. You can also select other products that are part of a different contract but have the same end date and add them to the new contract being created for renewal.

![](_page_59_Picture_250.jpeg)

07/11/2021 07/10/2022

Billing Reference Direct Active

All selected items will be added to the new contract being created during this renewal.

![](_page_59_Picture_11.jpeg)

![](_page_59_Picture_251.jpeg)

Renew Contract

Rockwell<br>Automation

4. Click **NEXT** to continue.

During renewal, the contract owner can add additional users and update the total licenses to the contract.

> Home / Manage Account / Manage Licenses **Select and Manage Licenses**

ThinManager Volume Discount Pricing

**Select and Manage Licenses** 

Studio 5000 Automation Engineering & Design 9324M-RLDT11<br>Environment

PRODUCT DESCRIPTION

**USER** 

Studio 5000 Automation Engineering & Design 9324M-RLDT11

954IM-TMFT11

SERIAL NUMBER

 $\overline{2}$ 

**MACHINE/HOSTID** 

 $\ddot{\phantom{0}}$ 

ALLOCATED

 $\hfill\relax{\blacksquare}$ 

 $\mathbf{a}$ 

BOUND

5. Click **ADD USERS**.

- *6.* Enter the email address of the user you wish to assign a license to and click **SUBMIT**.
- 7. Select **UPDATE TOTAL LICENSES** to increase the quantity of a license. Enter the quantity desired and click **SUBMIT**.

![](_page_60_Picture_249.jpeg)

ADD USER<br>UPDATE TOTAL LICENSES

ADD USER<br>UPDATE TOTAL LICENSES

ADD USER<br>UPDATE TOTAL LICENSES

**STATUS** 

PENDING

ADD TO CART

ACTIONS

ADD ANOTHER USE

SUBMIT CANCE

- 8. Review your selections and click **ADD TO CART**.
- 9. Complete the Renewal by selecting **Checkout.**

The contract owner will receive an order acknowledgement email regarding the renewal.

**Note:** Distributors do not have access to the Renew Contract link and cannot complete a renewal or merge contracts. They can assist with aligning contract end dates so contracts can be merged in the next renewal cycle.

![](_page_60_Picture_10.jpeg)

### License Activation Renewals

#### Viewing and Validating User License Renewal Status

Use the Manage Licenses page in My Subscriptions to view the status of your current licenses.

For bound licenses that have been assigned to an email address and activated via the Activate Software button in the user Welcome Kit emails, those licenses will be aligned in Manage Licenses with their bound machine name. On the renewal start date the user will receive an email notification which will include instructions for automatic, manual, and disconnected activation.

For any licenses that are assigned as Unknown and bound in Manage Licenses to a machine name, they will not automatically receive the email notification with instructions for activation.

- Unknown is displayed when a software user activated their software using FactoryTalk® Activation Manager.
- Before contract expiration, the contract owner or administrator can populate the Unknown licenses with a user email to align and enable a renewal email. On the renewal start date the user will receive an Existing User Notification which has instructions on automatic, manual activation and disconnect activation
- If no email is provided for Unknown, the email notification will not be sent.

Note: If CodeMeter® and FactoryTalk® Activation Manager version is less than 4.04, "130-xxx" will display instead of Unknown.

#### Notification Email

The notification email contains a Renew Activation link that will navigate the software user to the Rockwell Automation Activation page with information on their current activations and information to renew their current activations.

1. Click the **Renew Activation** link.

![](_page_61_Picture_142.jpeg)

![](_page_61_Picture_13.jpeg)

2. Click the red link that applies to your renewal scenario. Each scenario will provide instructions for activation in FactoryTalk® Activation Manager. (See Scenario descriptions below.)

![](_page_62_Picture_1.jpeg)

3. Use the **Advanced** tab in FactoryTalk® Activation Manager to configure automatic renewals. By default, automatic renewal is enabled.

![](_page_62_Picture_162.jpeg)

If automatic renewal is enabled, a computer with a time limited activation and a connection to the internet will periodically check for updates. Renewals are downloaded to the computer and a notice displays information about the renewed activations. FactoryTalk® Activation Manager checks every 24hours for renewed activations.

#### *Scenario Options*:

- 1. If the software user in the plant is connected to the internet and has automatic renewal configured in FactoryTalk® Activation Manager, no action is needed, activation will be automatic.
- 2. If the software user in the plant is connected to the internet and does not have automatic renewal configured in FactoryTalk® Activation Manager, select **Renew Activations** on the Manage Activations tab to activate the license.
- 3. If the software user is **disconnected** from the internet, use a removable storage device to move the activation to the device. Follow the instructions on the activation page.

![](_page_62_Picture_163.jpeg)

Once the activation is renewed, it will retain the same serial number and a new expiration date will be displayed in FactoryTalk® Activation Manager.

![](_page_62_Picture_11.jpeg)

### **Software Support & Maintenance**

Software purchased through the Commerce Portal includes Software Maintenance & Support. Subscription based software will have support automatically included over the term of the contract, while perpetual with maintenance will have the first year of support and maintenance included, with the level of support chosen during product selection.

The lowest cost selection for Perpetual with Maintenance is the Self Assist option. The upgrade to 8x5 support or 24x7 will include chat and other phone support options.

The table below lists the Software Maintenance & Support options along with the site based TechConnect support option.

![](_page_63_Picture_389.jpeg)

Included with a standard software Subscription:

- 8x5 phone support: Real-time product phone support and remote desktop troubleshooting, available in 20 languages.
- Chat support: Real-time mobile-friendly chat support through our Online Support Center (Knowledgebase). Chat is available 24x7 for select product families.
- Submit a question: Submit a question through our Online Support Center (Knowledgebase) and an expert engineer will respond within one business day.
- Software updates: Access to software update downloads. Access our Rockwell Automation Support Center for downloads and software replacements. In addition to downloading software, you can set alerts for new software updates including firmware, release notes, associated software, drivers, tools and utilities.
- Knowledgebase: Search the Knowledgebase for answers to your questions, interact with peers through forums, bookmark information, request notifications of upgrades and chat with Rockwell Automation engineers.
- Optional Upgrade to 24x7 phone support: Receive coverage around the clock, including weekends and holidays, by upgrading to our 24x7 support option.

![](_page_63_Picture_12.jpeg)

Support options are shown in the Commerce Portal when selecting your subscription.

![](_page_64_Picture_56.jpeg)

Your CART will display support and maintenance for subscriptions is part of the annual cost.

![](_page_64_Picture_57.jpeg)

Included with Perpetual Software with Maintenance (choose one option when ordering):

- Self-Assist
	- Software updates ability to get software updates, permits the user to go to the latest release.
	- Knowledgebase access.
	- Email support ability to contact technical support by submitting a question.
- 8x5 Phone Support- includes all the self-assist options and provides chat and talking to live person.
- 24x7 Phone Support- includes all the self-assist options and provides chat and talking to live person.

Support options are shown in the Commerce Portal when selecting your perpetual license. The support level of 8x5 is selected as the default.

![](_page_65_Picture_258.jpeg)

![](_page_65_Picture_259.jpeg)

At checkout, Cart will show the perpetual software as a onetime cost, while the support and maintenance are displayed as an annual cost.

![](_page_65_Picture_260.jpeg)

\*List Prices shown are for demonstration only.

![](_page_65_Picture_13.jpeg)

### **OEM & SI Software Contract Management Options**

Know these key points to ensure a smooth transaction:

- 1. Either you or your distributor can create a quote for the software you wish to purchase in the Commerce Portal.
- 2. At time of purchase, the Commerce Portal quote will be assigned to you, not your end user. You will be the initial owner of the quote and/or contract.
- 3. Complete your order by clicking the "Complete Order" button in your Order Request email. If you are a repeat customer, and have transacted through the Commerce Portal previously, no action is required. An email acknowledgement is sent that the order was placed on your behalf.

#### FactoryTalk® Software runtime activations

Rockwell Automation understands you need time to get software up and running on PC/HMI equipment. Therefore, FactoryTalk® View runtime software activations have a pre-contract start date "grace period" of 90 days. Therefore, nninety (90) days before the contract start date, owner Welcome Kit emails with FactoryTalk® View runtime software download and activation links are sent to owners.  $\geq$  Access to

*Example*: If June 1st is the agreement start date in the Commerce Portal for a FactoryTalk® View runtime software, the download and activation will be available 90 days earlier on March 1st.

The support and invoice are aligned with the agreement date of June 1st.

### Contract Management Options

 $\geq$  Activation ends updates ends Support ntract Start Date (- 90 days) **On Contract Start Date**  $\frac{1}{2}$  365 120 Owner receives<br>Welcome kit email actory<br>Runt Quote<br>email checkout and/o<br>receives order and Invoice Auto or<br>Manual n receive<br>ne kit em Email Sent nfirmation e SW Users<br>Receives Owner<br>ovides PO Auto-Rene<br>Email provides I with Quote Welcome kit purchase emai > Software<br>users can<br>be assigned<br>in Manage > Software users<br>can be<br>assigned in<br>Manage > FactoryTalk® View<br>software provides a<br>"pre contract"<br>90 -day grace  $>$  1st Renewal<br>notice sent 120 > Owner can<br>download software days before<br>expiration > Software users can License License period download and including End activate software > Additional Users  $\geq$  Owner can notices sent out download  $>$  Support begins at 45 days and FactoryTalk® View<br>Runtime software<br>and activate  $\geq$  Updates available<br> $\geq$  Invoice date 10 days before<br>expiration date

After the initial purchase of your software licenses, you have 3 options for managing the software contract:

- 1. **Maintain Contract**: You will initially purchase software and maintenance and assign the end user's names to licenses in Manage Licenses. The end user will be a software user only and you still maintain the contract. This option will retain you as the contract owner and you will receive the contract renewal notices.
- 2. **Assign and Transfer Contract on Start Date**: You will purchase software and maintenance and transfer ownership of the contract and licenses to the end user on the contract start date. The end user will be responsible for management of the contract and receive the contract renewal notices. This option will remove you from contract ownership on the start date and you will lose all visibility to the contract.
- 3. **Opt Out of Contract**: You will initially purchase software and maintenance but will not be renewing the maintenance at contract end date, you will let the maintenance contract expire. This option will remove you from contract ownership at the time of renewal.

![](_page_66_Picture_15.jpeg)

### **Commerce Portal Help & Support Page**

Selecting **Help & Support** in the Commerce Portal menu launches the Incident Management and Ticketing page.

The page provides several areas to request or receive help:

- Video tutorials provide a quick overview of the most common functionality in the Commerce Portal
- Incident/ticketing submittal and management
- Email addresses field to allow for additional emails of those to be copied in the responses
- Ability to attach files or images with ticket
- Link to the Commerce Portal Getting Started and Reference Manual in Literature Library
- FAQ section provides links to answers of the most common questions asked

![](_page_67_Picture_181.jpeg)

### Ticketing Submittal and Incident Management

To ask a question or submit an incident to the support team:

- 1. Select a category and a sub-category
- 2. Enter a subject to describe your issue
- 3. Type your question or issue in the box provided
- 4. Attach any files as needed to support your issue
- 5. Enter emails of those whou should be copied on the response from the Rockwell support team
- 6. Click **Submit Your Question**

![](_page_67_Picture_18.jpeg)

![](_page_67_Picture_182.jpeg)

![](_page_67_Picture_20.jpeg)

### Help Category and Sub-category Selections

![](_page_68_Picture_168.jpeg)

![](_page_68_Picture_2.jpeg)

Once you submit your ticket you will receive both an automatic acknowledgement on the page and an email providing an incident number for tracking purposes.

You should expect to receive a resolution response within 48 hours.

![](_page_69_Picture_2.jpeg)

### Viewing your Help Tickets

View your submitted incidents, ticket history and resolution details by clicking **My TICKETS** from the Commerce Portal menu.

Current users using Rockwell Automation hardware services and products that have a Knowledgebase account will see all their tickets/incidents in one place

To add attachments, more information or updates as needed to your ticket, click the incident number link.

![](_page_69_Picture_7.jpeg)

![](_page_69_Picture_135.jpeg)

![](_page_69_Picture_9.jpeg)

.

# **Appendix A**

### **Multi-Site and Multi-Start Contracts**

Use the Help & Support page to create a ticket request. Select the category **Quote/Pricing** and sub-category **Complex quote inquires.** This will route the request to the Rockwell Automation Complex Deal team who will be able to assist you in the process.

### **Contract Numbers**

Transactions created after the December  $10<sup>th</sup>$ , 2021 release use a new pervasive contract number format. The pervasive contract number is maintained throughout the agreement cycle with version information throughout your transaction and will be displayed in Commerce Portal pages, documents, invoices, and emails.

In My Subscriptions your transactions will be displayed with either the old contract number style or the new pervasive number.

The pervasive contract number format contains an auto- generated number field and two versioning fields. The first field is the quote version, and the second field identifies if the transactions is an order, amendment, or renewal. An amendment is an upgrade or change to an existing order.

![](_page_70_Picture_7.jpeg)

**SF-0000000001-Qx-Nx** (Contract number with Quote and Order Version)

**SF-0000000001-Qx-Ax (**Contract number with Quote and Amendment Version)

**SF-0000000001-Qx-Rx** (Contract number with Quote and Renewal Version)

Where:

**SF - xxxxxxxxxx -** The ten-digit contract number is auto generated and will not change until a renewal quote is created

**Qx -** The quote version x can continuously increment with the transaction as requotes and amendments are performed

**Ax -** The amendment version x can continuously increment with the transaction as amendments are performed

**Nx -** The order version x is either 0 (no order) or 1(order created)

**Rx -** The renewal version x is either 0 (no renewal order) or 1(renewal order created)

**Note**: Toolkits and transactions placed by RA support groups (i.e., superseded transactions) do not have pervasive contract numbers. The original contract style will be displayed.

![](_page_70_Picture_18.jpeg)

![](_page_71_Picture_0.jpeg)

#### rockwellautomation.com -

- expanding human possibility®

AMERICAS: Rockwell Automation, 1201 South Second Street, Milwaukee, WI 53204-2496 USA, Tel: (1) 414.382.2000, Fax: (1) 414.382.4444 EUROPE/MIDDLE EAST/AFRICA: Rockwell Automation NV, Pegasus Park, De Kleetlaan 12a, 1831 Diegem, Belgium, Tel: (32) 2663 0600, Fax: (32) 2 663 0640 ASIA PACIFIC: Rockwell Automation, Level 14, Core F, Cyberport 3, 100 Cyberport Road, Hong Kong, Tel: (852) 2887 4788, Fax: (852) 2508 1846 UNITED KINGDOM: Rockwell Automation Ltd., Pitfield, Kiln Farm, Milton Keynes, MK11 3DR, United Kingdom, Tel: (44) (1908) 838-800, Fax: (44) (1908) 261-917

> Allen-Bradley, expanding human possibility, and Rockwell Automation are trademarks of Rockwell Automation, Inc. Trademarks not belonging to Rockwell Automation are property of their respective companies.

> > Publication GMSG-RM002A-EN-P - February 2023 Copyright © 2023 Rockwell Automation, Inc. All Rights Reserved. Printed in USA.